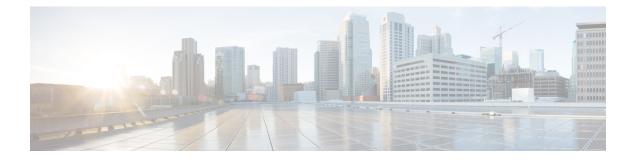

## **Upgrading the Cisco VSG and the Cisco VNMC**

This chapter contains the following sections:

- Complete Upgrade Procedure, page 1
- Upgrade Guidelines and Limitations, page 2
- Upgrade Procedure for Cisco VSG Release 4.2(1)VSG1(4.1) to Release 4.2(1)VSG2(1.1), Cisco VNMC Release 2.0 to Release 2.1 and Cisco Nexus 1000V Release 4.2(1)SV1(5.2) to Release 4.2(1)SV2(2.1), page 3
- Upgrade Procedure for Cisco VSG Release 4.2(1)VSG1(3.1) to Release 4.2(1)VSG2(1.1), Cisco VNMC Release 1.3 to Release 2.1 and Cisco Nexus 1000V Release 4.2(1)SV1(4.1) to Release 4.2(1)SV2(2.1), page 34

## **Complete Upgrade Procedure**

Table 1: Refer to the Section in Table Based on your Pre-upgrade Product Release

| You are Upgrading From                                                                                       | Follow The Sequential Steps in the Following Section:                                                                                |
|----------------------------------------------------------------------------------------------------|----------------------------------------------------------------------------------------------------|
| Cisco VSG Release 4.2(1)VSG1(4.1) to Release<br>4.2(1)VSG2(1.1) and Cisco VNMC Release 2.0 to<br>Release 2.1 | Upgrade Procedures for Cisco VSG Release<br>4.2(1)VSG1(4.1) to Release 4.2(1)VSG2(1.1) and<br>Cisco VNMC Release 2.0 to Release 2.1. |
|                                                                                                    | This includes upgrade procedures for Cisco Nexus<br>1000V Release 4.2(1)SV1(5.2) to Release<br>4.2(1)SV2(2.1).                       |
| Cisco VSG Release 4.2(1)VSG1(3.1) to Release<br>4.2(1)VSG2(1.1) and Cisco VNMC Release 1.3 to<br>Release 2.1 | Upgrade Procedures for Cisco VSG Release<br>4.2(1)VSG1(3.1) to Release 4.2(1)VSG2(1.1) and<br>Cisco VNMC Release 1.3 to Release 2.1. |
|                                                                                                    | This includes upgrade procedures for Cisco Nexus<br>1000V Release 4.2(1)SV1(5.2) to Release<br>4.2(1)SV2(2.1).                       |

To upgrade the Cisco VNMC, Cisco VSG, and Cisco Nexus 1000V, follow the steps sequentially:

- 1 Stage 1: Upgrading Cisco VNMC
- 2 Stage 2: Upgrading a Cisco VSG Pair
- 3 Stage 3: Upgrading the VSM pair and the VEMs

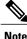

We highly recommend that you upgrade the Cisco VSG and the Cisco VNMC in the sequence listed. Any deviation from the ordered steps could cause disruption of your connectivity and data communication. The Cisco VNMC must be upgraded with the corresponding policy agent (PA).

## Information About Cisco VNMC Upgrades

When you upgrade the Cisco VNMC software, all current (command-line interface) CLI and (graphical user interface) GUI sessions are interrupted, which means that you must restart any CLI or GUI sessions.

### Information About Cisco VSG Upgrades

The upgrade procedure for a standalone Cisco VSG is hitful, which means that you must manually reload the Cisco VSG for the new image to become effective. In HA mode, the upgrade is hitless, which means that the standby Cisco VSG is upgraded first and then after a switchover, the previously active Cisco VSG is upgraded.

Because license information is not stored with the Cisco VSG but is maintained between the Virtual Supervisor Module (VSM) and Virtual Ethernet Module (VEM), if packets are received at the Cisco VSG, that means that the license is valid and the packets are processed.

An upgrade affects two bin files: the kickstart file and the system file.

An upgrade does not erase any of the existing information, when the Cisco VSG comes online. Because the Cisco VSG is stateless, it gets all this information from the Cisco VNMC at bootup.

## **Upgrade Guidelines and Limitations**

Before upgrading the Cisco VNMC, Cisco VSG, and Cisco Nexus 1000V, read the following:

- We highly recommend that you upgrade the Cisco VSG and the Cisco VNMC in the order provided. Any deviation from the ordered steps could cause disruption of your connectivity and data communication. The Cisco VNMC must be upgraded with the corresponding policy agent (PA).
- We recommend that you take a snapshot or backup (clone) of the original Cisco VNMC and VSM prior to the upgrade process and then perform an ISSU upgrade process on both the VSM and the Cisco VSG. We do not recommend that you perform a manual upgrade.
- For a full In-service Software Upgrade (ISSU) upgrade on both the Cisco VSG and VSM, follow these rules:
  - Install the Cisco VNMC before installing the Cisco VSG and VSM. The ISSU upgrade installs a new PA.

Cisco VSG for VMware vSphere, Release 4.2(1)VSG2(1.1) and Cisco VNMC, Release 2.1 Installation and Upgrade

- A new PA with an old Cisco VNMC is not supported and there should never be an interim stage in this state.
- A copy run start is not required after the VSM upgrade.
- The **vn-service** command is changed to the **vservice** command on the VSM port-profile in VSM Release 4.2(1)SV1(5.2).
- Upgrade instructions include the following information:
  - Different stages of complete upgrade procedures and operations which are supported at different stages.
  - Different component versions after each stage.
  - Different operations supported after each stage.

## Upgrade Procedure for Cisco VSG Release 4.2(1)VSG1(4.1) to Release 4.2(1)VSG2(1.1), Cisco VNMC Release 2.0 to Release 2.1 and Cisco Nexus 1000V Release 4.2(1)SV1(5.2) to Release 4.2(1)SV2(2.1)

Cisco VSG Release 4.2(1)VSG1(4.1) to 4.2(1)VSG2(1.1) and Cisco VNMC 2.0 to 2.1 Staged Upgrade

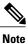

The **vn-service** command is changed to the **vservice** command on the VSM port-profile in VSM Release 4.2(1)SV1(5.2).

| Virtual<br>Appliance | Original State         | Stage 1: Cisco VNMC<br>Upgrade only (no PAs<br>upgraded) | Stage 2: Cisco VSG<br>Upgrade (ISSU: PA<br>upgrade) | Stage 3: VSM/VEM<br>Upgrade (ISSU: PA<br>upgrade) |
|----------------------|------------------------|----------------------------------------------------------|-----------------------------------------------------|---------------------------------------------------|
| Cisco VNMC           | Old 2.0                | New 2.1                                                  | New 2.1                                             | New 2.1                                           |
| Cisco VSG            | Old<br>4.2(1)VSG1(4.1) | Old 4.2(1)VSG1(4.1)                                      | New 4.2(1)VSG2(2.1)                                 | New 4.2(1)VSG2(2.1)                               |
| VSG PA               | Old 2.0                | Old 2.0                                                  | New 2.1                                             | New 2.1                                           |
| VSM                  | 4.2(1)SV1(5.2b)        | 4.2(1)SV1(5.2b)                                          | 4.2(1)SV1(5.2b)                                     | 4.2(1)SV2(2.1)                                    |
| VEM                  | Old<br>4.2(1)SV1(5.2b) | Old 4.2(1)SV1(5.2b)                                      | Old 4.2(1)SV1(5.2b)                                 | New 4.2(1)SV2(2.1)                                |

| Virtual<br>Appliance                                        | Original State              | Stage 1: Cisco VNMC<br>Upgrade only (no PAs<br>upgraded)                                                                                                    | Stage 2: Cisco VSG<br>Upgrade (ISSU: PA<br>upgrade)                                                                                                    | Stage 3: VSM/VEM<br>Upgrade (ISSU: PA<br>upgrade)                                                                                                    |
|-------------------------------------------------------------|-----------------------------|----------------------------------------------------------------------------------------------------|----------------------------------------------------------------------------------------------------|----------------------------------------------------------------------------------------------------|
| VSM PA                                                      | Old 2.0                     | Old 2.0                                                                                                    | Old 2.0                                                                                                    | New 2.1                                                                                                    |
| Supported<br>operations<br>after upgrading<br>to each stage | All operations<br>supported | <ul> <li>Existing data<br/>sessions<br/>(offloaded).</li> <li>New data<br/>sessions.</li> <li>Allows Cisco<br/>Nexus 1000V<br/>switch<br/>(non-vn-service)<br/>operations<br/>including<br/>non-vn-service<br/>port profiles.</li> </ul> | <ul> <li>Short disruption<br/>in new data<br/>session<br/>establishment<br/>during the Cisco<br/>VSG upgrade.</li> <li>Other operations<br/>are fully<br/>supported.</li> <li>Full Layer 3 VSG<br/>and VM VXLAN<br/>support.</li> </ul> | <ul> <li>All operations are<br/>supported if all<br/>the upgrades<br/>including VEMs<br/>are successful.</li> <li>Restricted<br/>operations<br/>(below) apply<br/>only if all VEMs<br/>are not upgraded</li> <li>Disruption of data<br/>traffic during<br/>VEM upgrades.</li> <li>Full service<br/>chaining is<br/>supported.</li> <li>Layer 3 VSG and<br/>VM VXLAN<br/>support.</li> <li>VSG on VXLAN<br/>is supported.</li> </ul> |

Cisco VSG for VMware vSphere, Release 4.2(1)VSG2(1.1) and Cisco VNMC, Release 2.1 Installation and Upgrade Guide

| Virtual<br>Appliance                                         | Original State | Stage 1: Cisco VNMC<br>Upgrade only (no PAs<br>upgraded)                                                                                                    | Stage 2: Cisco VSG<br>Upgrade (ISSU: PA<br>upgrade)                                                                                                    | Stage 3: VSM/VEM<br>Upgrade (ISSU: PA<br>upgrade)                                                                                                    |
|--------------------------------------------------------------|----------------|----------------------------------------------------------------------------------------------------|----------------------------------------------------------------------------------------------------|----------------------------------------------------------------------------------------------------|
| Restricted<br>operations<br>after upgrading<br>to each stage | None           | • No VNMC policy<br>cfg change<br>(assuming silent<br>drops).                                                                                                    | <ul> <li>No VNMC policy<br/>cfg change<br/>(assuming silent<br/>drops).</li> </ul>                                                                                                    | The following<br>restricted operations<br>apply only if all VEMs<br>are not upgraded:                                                                                                    |
|                                                              |                | <ul> <li>No VSM/VEM<br/>vn-service VM<br/>operations<br/>(shutdown/bring<br/>up existing<br/>vn-service VMs,<br/>bring down net<br/>adapters, etc).</li> <li>No new<br/>vn-service VMs is<br/>supported.</li> <li>No Vmotion of<br/>vn-service<br/>firewalled VMs<br/>on N1k</li> <li>No vn-service PP<br/>operations or<br/>modifications<br/>(toggles, removal,<br/>changing the PP<br/>on VSM).</li> <li>VSG failover not<br/>supported, VSM<br/>failover<br/>(vns-agent) not<br/>supported (All<br/>VSM to VNMC<br/>to VSG control<br/>operations are<br/>restricted).</li> </ul> | <ul> <li>No VSM/VEM<br/>vn-service VM<br/>operations<br/>(shutdown/bring<br/>up existing<br/>vn-service VMs,<br/>bring down net<br/>adapters, etc).</li> <li>No new<br/>vn-service VMs is<br/>supported.</li> <li>No Vmotion of<br/>vn-service<br/>firewalled VMs<br/>on N1k.</li> <li>No vn-service PP<br/>operations or<br/>modifications<br/>(toggles, removal,<br/>changing the PP<br/>on VSM).</li> <li>VSG failover not<br/>supported, VSM<br/>failover<br/>(vns-agent) not<br/>supported (All<br/>VSM to VNMC<br/>to VSG control<br/>operations are<br/>restricted).</li> </ul> | <ul> <li>No VNMC policy<br/>cfg change<br/>(assuming silent<br/>drops).</li> <li>No VSM/VEM<br/>vn-service VM<br/>operations<br/>(shutdown/bring<br/>up existing<br/>vn-service VMs,<br/>bring down net<br/>adapters, etc).</li> <li>No new<br/>vn-service VMs is<br/>supported.</li> <li>No boot strap of<br/>devices (VNMC,<br/>VSM, VSG).</li> <li>No Vmotion of<br/>vn-service VMs<br/>on N1k.</li> <li>No vn-service PP<br/>operations or<br/>modifications<br/>(toggles, removal,<br/>changing the PP<br/>on VSM).</li> <li>No N1k switch<br/>(non vn-service)<br/>operations,<br/>including<br/>non-vn-service<br/>PPs (VSM+VEM<br/>ugraded) (All<br/>VSM to VNMC<br/>to VSG control<br/>operations are<br/>restricted).</li> </ul> |

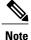

Because we support full ISSU upgrade on both VSG and VSM that involves installing a new PA, you should install the VNMC first. The new PA may not support the old VNMC.

## Upgrading VNMC from Release 2.0 to Release 2.1

#### **Before You Begin**

- You are logged in to the CLI in EXEC mode.
- You have backed up the new software files to a remote server and have verified that the backup file was created on the remote server.
- You must have the Cisco VNMC Release 2.1 downloaded.

#### **SUMMARY STEPS**

- 1. vnmc# connect local-mgmt
- 2. (Optional) vnmc (local-mgmt)# show version
- 3. (Optional) vnmc (local-mgmt)# copy scp://user@example-server-ip/example-dir/filename bootflash:/
- 4. vnmc (local-mgmt)# dir bootflash:/
- 5. vnmc (local-mgmt)# update bootflash:/filename
- 6. vnmc (local-mgmt)# service restart
- 7. (Optional) vnmc (local-mgmt)# service status
- 8. (Optional) vnmc (local-mgmt)# show version

#### **DETAILED STEPS**

|        | Command or Action                                                                           | Purpose                                                                     |
|--------|---------------------------------------------------------------------------------------------|-----------------------------------------------------------------------------|
| Step 1 | vnmc# connect local-mgmt                                                                    | Places you in local management mode.                                        |
| Step 2 | vnmc (local-mgmt)# show version                                                             | (Optional)<br>Displays the version information for the Cisco VNMC software. |
| Step 3 | vnmc (local-mgmt)# copy<br>scp://user@example-server-ip/example-dir/filename<br>bootflash:/ | (Optional)<br>Copies the Cisco VNMC software file to the VM.                |
| Step 4 | vnmc (local-mgmt)# dir bootflash:/                                                          | Verifies that the desired file is copied in the directory.                  |
| Step 5 | vnmc (local-mgmt)# update bootflash:/filename                                               | Begins the update of the Cisco VNMC software.                               |
| Step 6 | vnmc (local-mgmt)# service restart                                                          | Restarts the server.                                                        |

Cisco VSG for VMware vSphere, Release 4.2(1)VSG2(1.1) and Cisco VNMC, Release 2.1 Installation and Upgrade

|        | Command or Action                 | Purpose                                                                                                    |  |
|--------|-----------------------------------|----------------------------------------------------------------------------------------------------|--|
| Step 7 | vnmc (local-mgmt)# service status | (Optional)<br>Allows you to verify that the server is operating as desire                                                                                                    |  |
| Step 8 | vnmc (local-mgmt)# show version   | (Optional)<br>Allows you to verify that the Cisco VNMC software version<br>is updated.                                                                                                    |  |
|        |                                   | Note After you upgrade to Cisco VNMC Release 2.1, you might see the previous version of Cisco VNMC in your browser. To view the upgraded version, clear the browser cache and browsing history in the browser. This note applies to all supported browsers: Internet Explorer, Mozilla Firefox, and Chrome. |  |

#### **Configuration Example**

The following example shows how to connect to the local-mgmt mode:

```
vnmc# connect local-mgmt
Cisco Virtual Network Management Center
TAC support: http://www.cisco.com/tac
Copyright (c) 2002-2013, Cisco Systems, Inc. All rights reserved.
The copyrights to certain works contained in this software are
owned by other third parties and used and distributed under
license. Certain components of this software are licensed under
the GNU General Public License (GPL) version 2.0 or the GNU
Lesser General Public License (LGPL) Version 2.1. A copy of each
such license is available at
http://www.opensource.org/licenses/gpl-2.0.php and
http://www.opensource.org/licenses/lgpl-2.1.php
```

The following example shows how to display version information for the Cisco VNMC:

vnmc(local-mgmt)# show version

| Name                                                        | Package                                                                             | Version                                                  | GUI                                          |
|-------------------------------------------------------------|-------------------------------------------------------------------------------------|----------------------------------------------------------|----------------------------------------------|
|                                                             |                                                                                     |                                                          |                                              |
| core<br>service-reg<br>policy-mgr<br>resource-mgr<br>vm-mgr | Base System<br>Service Registry<br>Policy Manager<br>Resource Manager<br>VM manager | 2.0(1)<br>2.0(1)<br>2.0(1)<br>2.0(1)<br>2.0(1)<br>2.0(1) | 2.0(1)<br>2.0(1)<br>2.0(1)<br>2.0(1)<br>none |

The following example shows how to copy the Cisco VNMC software to the VM:

vnmc(local-mgmt)# copy scp://<user@example-server-ip>/example1-dir/vnmc.2.1.bin bootflash:/
Enter password:
100% 143MB 11.9MB/s 00:12

The following example shows how to see the directory information for Cisco VNMC:

Usage for bootflash://

| 18187836      | bytes use   | ∋d     |                                 |
|---------------|-------------|--------|---------------------------------|
|               | 3842128     | bytes  | free                            |
|               | 22029964    | bytes  | total                           |
| The following | r evamnle a | howe h | now to start the undate for the |

The following example shows how to start the update for the Cisco VNMC:

```
vnmc(local-mgmt) # update bootflash:/vnmc.2.1.1a.bin
```

It is recommended that you perform a full-state backup before updating any VNMC component. Press enter to continue or Ctrl-c to exit.

The following example shows how to display the updated version for the Cisco VNMC:

vnmc(local-mgmt) # show version

| Name                                              | Package                                                               | Version                  | GUI                      |
|---------------------------------------------------|-----------------------------------------------------------------------|--------------------------|--------------------------|
|                                                   |                                                                       |                          |                          |
| core<br>service-reg<br>policy-mgr<br>resource-mgr | Base System<br>Service Registry<br>Policy Manager<br>Resource Manager | 2.1<br>2.1<br>2.1<br>2.1 | 2.1<br>2.1<br>2.1<br>2.1 |
| vm-mgr                                            | VM manager                                                            | 2.1                      | none                     |

### Upgrading Cisco VSG from Release 4.2(1)VSG1(4.1) to 4.2(1)VSG2(1.1)

Enter the commands on all Cisco VSG nodes on your network.

#### **Before You Begin**

- You are logged in to the CLI in EXEC mode.
- You have copied the new system image, kickstart image and the Cisco VSG policy agent image into the bootflash file system using the following commands:

switch# copy scp://user@scpserver.cisco.com/downloads/nexus-1000v-kickstart-mz.VSG2.1.bin bootflash:nexus-1000v-kickstart-mz.VSG2.1.bin

switch# copy scp://user@scpserver.cisco.com/downloads/nexus-1000v-mz.VSG2.1.bin bootflash:nexus-1000v-mz.VSG2.1.bin

switch# copy scp://user@scpserver.cisco.com/downloads/vnmc-vsgpa.2.1(1b).bin bootflash:vnmc-vsgpa.2.1(1b).bin

• You have confirmed that the system is in high availability (HA) mode for an HA upgrade using the **show system redundancy status** command.

#### SUMMARY STEPS

- 1. configure terminal
- 2. install all kickstart bootflash:nexus-1000v-kickstart-mz.VSG2.1.bin system bootflash:nexus-1000v-mz.VSG2.1.bin vnmpa bootflash:vnmc-vsgpa.2.1(1b).bin
- 3. show vnm-pa status
- 4. copy running-config startup-config

#### **DETAILED STEPS**

|        | Command or Action  | Purpose                           |
|--------|--------------------|-----------------------------------|
| Step 1 | configure terminal | Enters global configuration mode. |

Cisco VSG for VMware vSphere, Release 4.2(1)VSG2(1.1) and Cisco VNMC, Release 2.1 Installation and Upgrade

|                                                                                                    | Command or Action                  | Purpose                                                                                                    |                                                                                                    |
|----------------------------------------------------------------------------------------------------|------------------------------------|----------------------------------------------------------------------------------------------------|----------------------------------------------------------------------------------------------------|
| <b>bootflash:</b> nexus-1000v-kickstart-mz.VSG2.1.bin<br>system bootflash:nexus_1000v_mz_VSG2.1_bin |                                    | ickstart image, system image, and policy agent (PA)                                                                                                    |                                                                                                    |
|                                                                                                    | befo<br>be u<br>curr               | bu do not have a policy agent installed on the Cisco VSG<br>ore the <b>install all</b> command is executed, the PA will not<br>apgraded (installed) with the image. Make sure that the<br>ent version of policy agent is installed before you begin<br>apgrade process. |                                                                                                    |
| Step 3                                                                                              | show vnm-pa status                 | Note You                                                                                                    | the new PA is installed and the upgrade was successful.<br>must have an existing PA installed before upgrading<br>PA using the <b>install all</b> command. |
| Step 4                                                                                              | copy running-config startup-config |                                                                                                    | ange persistently through reboots and restarts by copying configuration to the startup configuration.                                                      |

#### **Configuration Example**

The following example shows how to upgrade Cisco VSG Release 4.2(1)VSG1(4.1) to Release 4.2(1)VSG2(1.1):

```
vsg # configure terminal
vsg (config) # install all kickstart bootflash:nexus-1000v-kickstart-mz.VSG2.1.bin system
bootflash:nexus-1000v-mz.VSG2.1.bin vnmpa bootflash:vnmc-vsgpa.2.1(1b).bin
vsg (config) # show vnm-pa status
VNM Policy-Agent status is - Installed Successfully. Version 2.1(1b)-vsg
vsg(config) # copy running-config startup-config
```

#### **Upgrading VSMs**

#### **Upgrade Procedures**

The following table lists the upgrade steps.

#### Table 2: Upgrade Paths from Cisco Nexus 1000V Releases

| If you are running this configuration | Follow these steps                                                                                                    |
|---------------------------------------|----------------------------------------------------------------------------------------------------|
| Release 4.0(4)SV1(1) or 4.0(4)SV1(2)  | Upgrades from these releases are not supported.                                                                                                    |
| Releases 4.0(4)SV1(3x) Series         | <ol> <li>Upgrading from Releases 4.0(4)SV1(3, 3a, 3b, 3c, 3d) to Release 4.2(1)SV1(4b)</li> <li>Upgrade from Releases 4.2(1)SV1(4x) and later releases to the current release</li> </ol> |

| If you are running this configuration                                                     | Follow these steps                                                                           |  |  |
|-------------------------------------------------------------------------------------------|----------------------------------------------------------------------------------------------|--|--|
| Release 4.2(1)SV1(4x) Series with a vSphere release 4.0 Update 1 or later                 | 1 Upgrading from VMware Release 4.0 to VMware Release 4.1                                    |  |  |
|                                                                                           | 2 Upgrading VSMs from Releases 4.2(1)SV1(4)<br>and later releases to the current release     |  |  |
|                                                                                           | <b>3</b> Upgrading VEMs from Releases 4.2(1)SV1(4) and later releases to the current release |  |  |
| Release 4.2(1)SV1(4x) Series with a vSphere release 4.1 GA, patches, or updates           | 1 Upgrading VSMs from Releases 4.2(1)SV1(4) and later releases to the current release        |  |  |
|                                                                                           | 2 Upgrading VEMs from Releases 4.2(1)SV1(4)<br>and later releases to the current release     |  |  |
| Release 4.2(1)SV1(4a) or 4.2(1)SV1(4b) with a vSphere release 5.0 GA, patches, or updates | 1 Upgrading VSMs from Releases 4.2(1)SV1(4)<br>and later releases to the current release     |  |  |
|                                                                                           | <b>2</b> Upgrading VEMs from Releases 4.2(1)SV1(4) and later releases to the current release |  |  |

The following table lists the upgrade steps when upgrading from Release 4.2(1)SV1(5x) and later releases to the current release.

| If you are running this configuration     | Follow these steps                                                                                                    |
|-------------------------------------------|----------------------------------------------------------------------------------------------------|
| With vSphere 4.1 GA, patches, or updates. | <ol> <li>Upgrading VSMs from Releases 4.2(1)SV1(4)<br/>and later releases to the current release</li> <li>Upgrading VEMs from Releases 4.2(1)SV1(4)</li> </ol> |
|                                           | and later releases to the current release                                                                                                    |
| With vSphere 5.0 GA, patches, or updates. | 1 Upgrading VSMs from Releases 4.2(1)SV1(4) and later releases to the current release                                                                          |
|                                           | <b>2</b> Upgrading VEMs from Releases 4.2(1)SV1(4) and later releases to the current release                                                                   |
| With ESX version upgrade.                 | Installing and Upgrading VMware                                                                                                    |

Cisco VSG for VMware vSphere, Release 4.2(1)VSG2(1.1) and Cisco VNMC, Release 2.1 Installation and Upgrade Guide

#### **Software Images**

The software image install procedure is dependent on the following factors:

- Software images—The kickstart and system image files reside in directories or folders that you can access from the Cisco Nexus 1000V software prompt.
- Image version-Each image file has a version.
- Disk—The bootflash: resides on the VSM.
- ISO file—If a local ISO file is passed to the **install all** command, the kickstart and system images are extracted from the ISO file.

#### In-Service Software Upgrades on Systems with Dual VSMs

Performing an In-Service Software Upgrade (ISSU) from Cisco Nexus 1000V Release 4.2(1)SV1(4) or Release 4.2(1)SV1(4a) to the current release of Cisco Nexus 1000V using ISO files is not supported. You must use kickstart and system files to perform an ISSU upgrade to the current release of Cisco Nexus 1000V.

The Cisco Nexus 1000V software supports in-service software upgrades (ISSUs) for systems with dual VSMs. An ISSU can update the software images on your switch without disrupting data traffic. Only control traffic is disrupted. If an ISSU causes a disruption of data traffic, the Cisco Nexus 1000V software warns you before proceeding so that you can stop the upgrade and reschedule it to a time that minimizes the impact on your network.

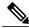

#### Note

On systems with dual VSMs, you should have access to the console of both VSMs to maintain connectivity when the switchover occurs during upgrades. If you are performing the upgrade over Secure Shell (SSH) or Telnet, the connection will drop when the system switchover occurs, and you must reestablish the connection.

An ISSU updates the following images:

- Kickstart image
- System image
- VEM images

All of the following processes are initiated automatically by the upgrade process after the network administrator enters the **install all** command.

Note

#### **ISSU Process for the Cisco Nexus 1000V**

The following figure shows the ISSU process.

#### Figure 1: ISSU Process

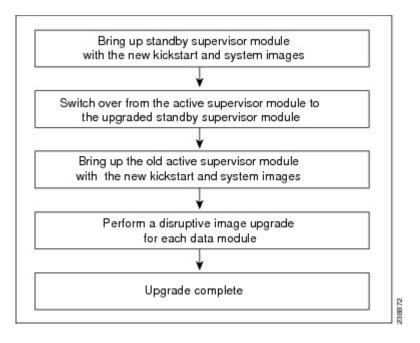

#### **ISSU VSM Switchover**

The following figure provides an example of the VSM status before and after an ISSU switchover.

#### Figure 2: Example of an ISSU VSM Switchover

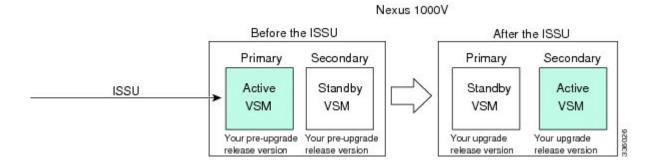

#### **ISSU Command Attributes**

#### Support

The **install all** command supports an in-service software upgrade (ISSU) on dual VSMs in an HA environment and performs the following actions:

- Determines whether the upgrade is disruptive and asks if you want to continue.
- Copies the kickstart and system images to the standby VSM. Alternatively, if a local ISO file is passed to the **install all** command instead, the kickstart and system images are extracted from the file.
- · Sets the kickstart and system boot variables.
- Reloads the standby VSM with the new Cisco Nexus 1000V software.
- Causes the active VSM to reload when the switchover occurs.

#### **Benefits**

The install all command provides the following benefits:

- You can upgrade the VSM by using the install all command.
- You can receive descriptive information on the intended changes to your system before you continue with the installation.
- You have the option to cancel the command. Once the effects of the command are presented, you can continue or cancel when you see this question (the default is no):

Do you want to continue (y/n) [n]:  $\mathbf{y}$ 

- You can upgrade the VSM using the least disruptive procedure.
- You can see the progress of this command on the console, Telnet, and SSH screens:
  - After a switchover process, you can see the progress from both the VSMs.
  - Before a switchover process, you can see the progress only from the active VSM.
- The **install all** command automatically checks the image integrity, which includes the running kickstart and system images.
- The install all command performs a platform validity check to verify that a wrong image is not used.
- The Ctrl-C escape sequence gracefully ends the **install all** command. The command sequence completes the update step in progress and returns to the switch prompt. (Other upgrade steps cannot be ended by using Ctrl-C.)
- After running the **install all** command, if any step in the sequence fails, the command completes the step in progress and ends.

#### Upgrading VSMs from Releases 4.2(1)SV1(4x), 4.2(1)SV1(5x), 4.2(1)SV2(1.1x) to Release 4.2(1)SV2(2.1x)

#### **SUMMARY STEPS**

- **1.** Log in to the active VSM.
- 2. Log in to Cisco.com to access the links provided in this document. To log in to Cisco.com, go to the URL http://www.cisco.com/ and click Log In at the top of the page. Enter your Cisco username and password.
- 3. Access the Software Download Center by using this URL:
- 4. Navigate to the download site for your system.
- **5.** Choose and download the Cisco Nexus 1000V zip file and extract the kickstart and system software files to a server.
- **6.** Ensure that the required space is available for the image file(s) to be copied.
- 7. Verify that there is space available on the standby VSM.
- 8. Delete any unnecessary files to make space available if you need more space on the standby VSM.
- **9.** If you plan to install the images from the bootflash:, copy the Cisco Nexus 1000V kickstart and system images or the ISO image to the active VSM by using a transfer protocol. You can use ftp:, tftp:, scp:, or sftp:. The examples in this procedure use scp:.
- **10.** Check on the impact of the ISSU upgrade for the kickstart and system images or the ISO image.
- 11. Read the release notes for the related image file. See the Cisco Nexus 1000V Release Notes.
- 12. Determine if the Virtual Security Gateway (VSG) is configured in the deployment:
- **13.** Save the running configuration to the startup configuration.
- 14. Save the running configuration on the bootflash and externally.
- **15.** Perform the upgrade on the active VSM using the ISO or kickstart and system images.
- **16.** Continue with the installation by pressing Y.
- **17.** After the installation operation completes, log in and verify that the switch is running the required software version.
- **18.** Copy the running configuration to the startup configuration to adjust the startup-cgf size.
- **19.** Display the log of the last installation.

#### **DETAILED STEPS**

| Step 1 | Log in | to the active VSM.                                                                                                    |
|--------|--------|----------------------------------------------------------------------------------------------------|
| Step 2 | U      | to Cisco.com to access the links provided in this document. To log in to Cisco.com, go to the URL http://<br>cisco.com/ and click Log In at the top of the page. Enter your Cisco username and password.<br>Unregistered Cisco.com users cannot access the links provided in this document. |

- Step 3 Access the Software Download Center by using this URL: http://www.cisco.com/public/sw-center/index.shtml
- **Step 4** Navigate to the download site for your system.

Cisco VSG for VMware vSphere, Release 4.2(1)VSG2(1.1) and Cisco VNMC, Release 2.1 Installation and Upgrade

You see links to the download images for your switch.

**Step 5** Choose and download the Cisco Nexus 1000V zip file and extract the kickstart and system software files to a server.

```
Step 6Ensure that the required space is available for the image file(s) to be copied.switch# dir bootflash:
```

```
.
Usage for bootflash://
485830656 bytes used
1109045248 bytes free
1594875904 bytes total
```

- **Tip** We recommend that you have the kickstart and system image files for at least one previous release of the Cisco Nexus 1000V software on the system to use if the new image files do not load successfully.
- **Step 7** Verify that there is space available on the standby VSM.

switch# dir bootflash://sup-standby/

```
Usage for bootflash://
485830656 bytes used
1109045248 bytes free
1594875904 bytes total
```

- **Step 8** Delete any unnecessary files to make space available if you need more space on the standby VSM.
- **Step 9** If you plan to install the images from the bootflash:, copy the Cisco Nexus 1000V kickstart and system images or the ISO image to the active VSM by using a transfer protocol. You can use ftp:, tftp:, scp:, or sftp:. The examples in this procedure use scp:.
  - **Note** When you download an image file, change to your FTP environment IP address or DNS name and the path where the files are located.
    - Copy the ISO image.

```
switch# copy scp://user@scpserver.cisco.com/downloads/nexus-1000v.4.2.1.SV2.1.1a.iso
bootflash:nexus-1000v.4.2.1.SV2.1.1a.iso
```

· Copy kickstart and system images.

switch# copy scp://user@scpserver.cisco.com/downloads/nexus-1000v-kickstart-4.2.1.SV2.1.1a.bin bootflash:nexus-1000v-kickstart-4.2.1.SV2.1.1a.bin switch# copy scp://user@scpserver.cisco.com/downloads/nexus-1000v-4.2.1.SV2.1.1a.bin bootflash:nexus-1000v-4.2.1.SV2.1.1a.bin

- **Step 10** Check on the impact of the ISSU upgrade for the kickstart and system images or the ISO image.
  - ISO

switch# show install all impact iso bootflash:nexus-1000v.4.2.1.SV2.1.1a.iso

```
Notifying services about system upgrade.
[###################### ] 100% -- SUCCESS
```

| Compatibility check is done: |          |                |              |        |
|------------------------------|----------|----------------|--------------|--------|
| Module                       | bootable | Impact         | Install-type | Reason |
|                              |          |                |              |        |
| 1                            | yes      | non-disruptive | reset        |        |
| 2                            | yes      | non-disruptive | reset        |        |

Images will be upgraded according to following table:

| Module | Image     | Running-Version | New-Version   | Upg-Required |
|--------|-----------|-----------------|---------------|--------------|
|        |           |                 |               |              |
| 1      | system    | 4.2(1)SV1(5.2)  | 4.2(1)SV2(1.1 | a) yes       |
| 1      | kickstart | 4.2(1)SV1(5.2)  | 4.2(1)SV2(1.1 | a) yes       |
| 2      | system    | 4.2(1)SV1(5.2)  | 4.2(1)SV2(1.1 | a) yes       |
| 2      | kickstart | 4.2(1)SV1(5.2)  | 4.2(1)SV2(1.1 | a) yes       |

| Module<br>Compatibility | Running-Version<br>ESX Compatibility | ESX Version VSM                             |
|-------------------------|--------------------------------------|---------------------------------------------|
|                         |                                      |                                             |
| 3                       | 4.2(1)SV1(5.2)                       | VMware ESXi 5.0.0 Releasebuild-469512 (3.0) |
| COMPATIBLE<br>4         | COMPATIBLE<br>4.2(1)SV1(5.2)         | VMware ESXi 5.0.0 Releasebuild-469512 (3.0) |
| COMPATIBLE              | COMPATIBLE                           |                                             |

• kickstart and system

Verifying image type.

[##################### 100% -- SUCCESS

switch# show install all impact kickstart bootflash:nexus-1000v-kickstart.4.2.1.SV2.1.1a.bin system bootflash:nexus-1000v.4.2.1.SV2.1.1a.bin

```
Extracting "kickstart" version from image bootflash:/nexus-1000v-kickstart-4.2.1.SV2.1.1a.bin.
[##################### 100% -- SUCCESS
Notifying services about system upgrade.
Compatibility check is done:
Module bootable Impact Install-type Reason
----- ------ ------ ------
   1
        yes non-disruptive
                            reset
       yes non-disruptive
   2
                            reset
Images will be upgraded according to following table:
Module Image Running-Version
                                      New-Version Upg-Required
_____ _____
   1
       system
                   4.2(1)SV1(5.2)
                                     4.2(1)SV2(1.1a)
                                                      yes
   1 kickstart
                   4.2(1)SV1(5.2)
                                     4.2(1)SV2(1.1a)
                                                       yes
   2 system
                   4.2(1)SV1(5.2)
                                     4.2(1)SV2(1.1a)
                                                        yes
                   4.2(1)SV1(5.2)
   2 kickstart
                                     4.2(1)SV2(1.1a)
                                                        ves
Module
     Running-Version
                                                  ESX Version
                                                               VSM
Compatibility
           ESX Compatibility
     _____
       _____ ____
   3
          4.2(1)SV1(5.2)
                           VMware ESXi 5.0.0 Releasebuild-469512 (3.0)
 COMPATIBLE
            COMPATIBLE
   4 4.2(1)SV1(5.2) VMware ESXi 5.0.0 Releasebuild-469512 (3.0)
 COMPATIBLE
                  COMPATIBLE
```

- **Step 11** Read the release notes for the related image file. See the *Cisco Nexus 1000V Release Notes*.
- **Step 12** Determine if the Virtual Security Gateway (VSG) is configured in the deployment:
  - If the following output is displayed, the Cisco VSG is configured in the deployment. You must follow the upgrade procedure in the "Complete Upgrade Procedure" section in Chapter 7, "Upgrading the Cisco Virtual Security Gateway and Cisco Virtual Network Management Center" of the *Cisco Virtual Security Gateway and Cisco Virtual Network Management Center Installation and Upgrade Guide*. switch# show vnm-pa status

```
VNM Policy-Agent status is - Installed Successfully. Version 1.2(0.689)-vsm switch#
```

- If the following output is displayed, continue to Step 13.
   switch# show vnm-pa status
   VNM Policy-Agent status is Not Installed
   switch#
- Step 13Save the running configuration to the startup configuration.switch#copy running-config startup-config

```
Step 14
         Save the running configuration on the bootflash and externally.
         switch# copy running-config bootflash:run-cfg-backup
         switch# copy running-config scp://user@tftpserver.cisco.com/n1kv-run-cfg-backup
                You can also run a VSM backup. See the "Configuring VSM Backup and Recovery" chapter of the Cisco Nexus
         Note
                1000V System Management Configuration Guide.
Step 15
         Perform the upgrade on the active VSM using the ISO or kickstart and system images.
            • Upgrade using the ISO image.
             switch# install all iso bootflash:nexus-1000v.4.2.1.SV2.1.1a.iso

    Upgrade using the kickstart and system images.

             switch# install all kickstart bootflash:nexus-1000v-kickstart-4.2.1.SV2.1.1a.bin system
             bootflash:nexus-1000v-4.2.1.SV2.1.1a.bin
             Verifying image bootflash:/nexus-1000v-kickstart-4.2.1.SV2.1.1a.bin for boot variable "kickstart".
             Verifying image bootflash:/nexus-1000v-4.2.1.SV2.1.1a.bin for boot variable "system".
             [###################### 100% -- SUCCESS
             Verifying image type.
             [##################### 100% -- SUCCESS
             Extracting "system" version from image bootflash:/nexus-1000v-4.2.1.SV2.1.1a.bin.
             [###################### 100% -- SUCCESS
             Extracting "kickstart" version from image bootflash:/nexus-1000v-kickstart-4.2.1.SV2.1.1a.bin.
             [##################### 100% -- SUCCESS
             Notifying services about system upgrade.
             [###################### 100% -- SUCCESS
             Compatibility check is done:
             Module bootable Impact Install-type Reason
             _____ ____
                       yes non-disruptive
                 1
                                                  reset
                       yes non-disruptive
                 2
                                                 reset
             Images will be upgraded according to following table:
                       Image Running-Version
             Module
                                                             New-Version Upg-Required
             _____ ______
                 1
                                       4.2(1)SV1(5.2)
                                                             4.2(1)SV2(1.1a)
                       system
                                                                                     yes
                                      4.2(1)SV1(5.2)
                                                             4.2(1)SV2(1.1a)
                 1
                    kickstart
                                                                                    yes
                                      4.2(1)SV1(5.2)
                                                             4.2(1)SV2(1.1a)
                      system
                                                                                    yes
                 2
                  2 kickstart
                                      4.2(1)SV1(5.2)
                                                             4.2(1)SV2(1.1a)
                                                                                     ves
             Module
                         Running-Version
                                                                            ESX Version
                                                                                             VSM
             Compatibility ESX Compatibility
             _____
```

------4.2(1)SV1(4a) VMware ESXi 5.0.0 Releasebuild-469512 (3.0) 3 COMPATIBLE COMPATIBLE 4 4.2(1)SV1(4a) VMware ESXi 5.0.0 Releasebuild-469512 (3.0) COMPATIBLE COMPATIBLE Do you want to continue with the installation (y/n)? [n] Step 16 Continue with the installation by pressing Y. If you press N, the installation exits Note gracefully. Install is in progress, please wait. Syncing image bootflash:/nexus-1000v-kickstart-4.2.1.SV2.1.1a.bin to standby. [##################### 100% -- SUCCESS Syncing image bootflash:/nexus-1000v-4.2.1.SV2.1.1a.bin to standby. Setting boot variables. [##################### 100% -- SUCCESS Performing configuration copy. [########################] 100%2011 Mar 31 03:49:42 BL1-VSM %SYSMGR-STANDBY-5-CFGWRITE STARTED: Configuration copy started (PID 3660). [###################### 100% -- SUCCESS Note As part of the upgrade process, the standby VSM is reloaded with new images. Once it becomes the HA standby again, the upgrade process initiates a switchover. The upgrade then continues from the new active VSM with the following output: Continuing with installation, please wait Module 2: Waiting for module online -- SUCCESS Install has been successful Step 17 After the installation operation completes, log in and verify that the switch is running the required software version. switch# show version Nexus1000v# show version Cisco Nexus Operating System (NX-OS) Software TAC support: http://www.cisco.com/tac Copyright (c) 2002-2012, Cisco Systems, Inc. All rights reserved. The copyrights to certain works contained herein are owned by other third parties and are used and distributed under license. Some parts of this software are covered under the GNU Public License. A copy of the license is available at http://www.gnu.org/licenses/gpl.html. Software version unavailable [last: loader version not available] loader: kickstart: version 4.2(1)SV2(1.1a) [build 4.2(1)SV2(1.1a)] version 4.2(1)SV2(1.1a) [build 4.2(1)SV2(1.1a)] svstem: kickstart image file is: bootflash:/nexus-1000v-kickstart-4.2.1.SV2.1.1a.bin kickstart compile time: 1/11/2012 3:00:00 [01/11/2012 12:49:49]

```
system image file is:
                                    bootflash:/nexus-1000v-4.2.1.SV2.1.1a.bin
            system compile time:
                                    1/11/2012 3:00:00 [01/11/2012 13:42:57]
          Hardware
            cisco Nexus 1000V Chassis ("Virtual Supervisor Module")
            Intel(R) Xeon(R) CPU with 2075740 kB of memory.
            Processor Board ID T5056B1802D
            Device name: Nexus1000v
            bootflash: 1557496 kB
          Kernel uptime is 4 day(s), 8 hour(s), 31 minute(s), 3 second(s)
          plugin
           Core Plugin, Ethernet Plugin, Virtualization Plugin
Step 18
          Copy the running configuration to the startup configuration to adjust the startup-cgf size.
          switch# copy running-config startup-config
          switch#
Step 19
          Display the log of the last installation.
          switch# show install all status
          This is the log of last installation.
          Verifying image bootflash:/nexus-1000v-kickstart-4.2.1.SV2.1.1a.bin for boot variable "kickstart".
           -- SUCCESS
          Verifying image bootflash:/nexus-1000v-4.2.1.SV2.1.1a.bin for boot variable "system".
           -- SUCCESS
          Verifying image type.
           -- SUCCESS
          Extracting "system" version from image bootflash:/nexus-1000v-4.2.1.SV2.1.1a.bin.
           -- SUCCESS
          Extracting "kickstart" version from image bootflash:/nexus-1000v-kickstart-4.2.1.SV2.1.1a.bin.
           -- SUCCESS
          Notifying services about system upgrade.
           -- SUCCESS
          Compatibility check is done:
          Module bootable
                             Impact Install-type Reason
```

Cisco VSG for VMware vSphere, Release 4.2(1)VSG2(1.1) and Cisco VNMC, Release 2.1 Installation and Upgrade

----- ------ ------ ------- -----yes non-disruptive 1 reset 2 yes non-disruptive reset Images will be upgraded according to following table: Module Image Running-Version New-Version Upg-Required system 4.2(1)SV1(5.2) 1 4.2(1)SV2(1.1a) yes 1 kickstart 4.2(1)SV1(5.2) 4.2(1)SV2(1.1a) yes 2 system 4.2(1)SV1(5.2) 4.2(1)SV2(1.1a) yes 2 kickstart 4.2(1)SV1(5.2) 4.2(1)SV2(1.1a) yes Images will be upgraded according to following table: Module Running-Version ESX Version VSM Compatibility ESX Compatibility \_\_\_\_\_ -----3 4.2(1)SV1(5.2) VMware ESXi 5.0.0 Releasebuild-469512 (3.0) COMPATIBLE COMPATIBLE 4 COMPATIBLE 4.2(1)SV1(5.2) VMware ESXi 5.0.0 Releasebuild-469512 (3.0) COMPATIBLE Install is in progress, please wait. Syncing image bootflash:/nexus-1000v-kickstart-4.2.1.SV2.1.1a.bin to standby. -- SUCCESS Syncing image bootflash:/nexus-1000v-4.2.1.SV2.1.1a.bin to standby. -- SUCCESS Setting boot variables. -- SUCCESS Performing configuration copy. -- SUCCESS Module 2: Waiting for module online. -- SUCCESS Notifying services about the switchover. -- SUCCESS "Switching over onto standby". switch# switch# switch# switch# attach module 2 Attaching to module 2 ...

```
To exit type 'exit', to abort type '$.'
Cisco Nexus Operating System (NX-OS) Software
TAC support: http://www.cisco.com/tac
Copyright (c) 2002-2011, Cisco Systems, Inc. All rights reserved.
The copyrights to certain works contained in this software are
owned by other third parties and used and distributed under
license. Certain components of this software are licensed under
the GNU General Public License (GPL) version 2.0 or the GNU
Lesser General Public License (LGPL) Version 2.1. A copy of each
such license is available at
http://www.opensource.org/licenses/gpl-2.0.php and
http://www.opensource.org/licenses/lgpl-2.1.php
switch(standby)#
switch(standby)# show install all status
This is the log of last installation.
Continuing with installation, please wait
Trying to start the installer...
Module 2: Waiting for module online.
-- SUCCESS
Install has been successful.
switch(standby)#
```

#### **Upgrading VEMs**

#### **VEM Upgrade Procedures**

- VUM Upgrade Procedures
  - Generate an upgrade ISO. See Creating an Upgrade ISO with a VMware ESX Image and a Cisco Nexus 1000V VEM Image.
  - Set up VUM baselines. See Upgrading the ESXi Hosts to Release 5.1.
  - Initiate an upgrade from VUM. See Upgrading the VEMs Using VMware Update Manager from Release 4.2(1)SV1(4x), Release 4.2(1)SV1(5x), or Release 4.2(1)SV2(1.1x) to the Current Release, on page 24.
  - Upgrade VEM from VSM. See Upgrading the VEMs Using VMware Update Manager from Release 4.2(1)SV1(4x), Release 4.2(1)SV1(5x), or Release 4.2(1)SV2(1.1x) to the Current Release, on page 24.
- Manual upgrade procedures
  - Upgrading VIB Manually from the CLI. See Upgrading the VEMs Manually from from Release 4.2(1)SV1(4x), Release 4.2(1)SV1(5x), or Release 4.2(1)SV2(1.1x) to the Current Release, on page 27
- Installing or upgrading stateless ESXi. See Installing the VEM Software on a Stateless ESXi Host.

Cisco VSG for VMware vSphere, Release 4.2(1)VSG2(1.1) and Cisco VNMC, Release 2.1 Installation and Upgrade

VEM upgrades fall into three types:

- An upgrade of an ESX or stateful ESXi host, without a migration from ESX (with a console OS) to ESXi. This upgrade type is described further in this section.
- An upgrade of a stateless ESXi host. This involves installing a new image on the host by updating the image profile and rebooting the host. The upgrade is described in Installing the VEM Software on a Stateless ESXi Host.
- An upgrade that involve a migration from ESX to ESXi (of the same or different vSphere version).

An upgrade of an ESX or stateful ESXi host without a migration from ESX (which has a console OS) to ESXi falls into two separate workflows.

- 1 Upgrade the VEM alone, while keeping the ESX/ESXi version intact. The first figure shows this flow.
- 2 Upgrade the ESX/ESXi without a change of the Cisco Nexus 1000V version. This process is addressed in the Workflow 2 figure.

The following figure shows Workflow 1 where Cisco Nexus 1000V Release 4.2(1)SV1(4.x) or 4.2(1)SV1(5.x) is upgraded to the current release, without a change of ESX versions.

If you are using VUM, set up a host patch baseline with the VEM's offline bundle. Then follow Upgrading the VEMs Using VMware Update Manager from Release 4.2(1)SV1(4x), Release 4.2(1)SV1(5x), or Release 4.2(1)SV2(1.1x) to the Current Release, on page 24.

If you are upgrading from the command line, see Upgrading the VEMs Manually from from Release 4.2(1)SV1(4x), Release 4.2(1)SV1(5x), or Release 4.2(1)SV2(1.1x) to the Current Release, on page 27.

The following figure shows Workflow 2 where Cisco Nexus 1000VRelease 4.2(1)SV2(1.1) is installed and VMware 4.1 is upgraded to 5.0.

- If you are using VUM version 5.0 or later, use the following method (independent of whether the VEM version is being changed as well):
  - If you are upgrading the ESX host to a new update within a release, use a host upgrade baseline. For example, vSphere 5.0 GA to 5.0 U1.
  - If you are upgrading the ESX host to a major release (for example, vSphere 4.1 U2 to 5.0 U1), generate an upgrade ISO and set up a host upgrade baseline. The upgrade ISO must have the desired final images for both ESX and VEM. The procedure to generate an upgrade ISO is in Creating an Upgrade ISO with a VMware ESX Image and a Cisco Nexus 1000V VEM Image.
  - You can upgrade the ESX version and VEM version simultaneously if you are using VUM 5.0 Update 1 or later. VUM 5.0 GA does not support a combined upgrade.

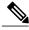

Note

If you plan to perform Workflow 2 and manually update to vSphere 5.0 or later, you must boot the host from an upgrade ISO with both ESX and VEM images.

## VEM Upgrade Methods from Release 4.2(1)SV1(4x), Release 4.2(1)SV1(5x), or Release 4.2(1)SV2(1.1x) to the Current Release

There are two methods for upgrading the VEMs.

- Upgrading the VEMs Using VMware Update Manager from Release 4.2(1)SV1(4x), Release 4.2(1)SV1(5x), or Release 4.2(1)SV2(1.1x) to the Current Release, on page 24
- Upgrading the VEMs Manually from from Release 4.2(1)SV1(4x), Release 4.2(1)SV1(5x), or Release 4.2(1)SV2(1.1x) to the Current Release, on page 27

Upgrading the VEMs Using VMware Update Manager from Release 4.2(1)SV1(4x), Release 4.2(1)SV1(5x), or Release 4.2(1)SV2(1.1x) to the Current Release

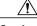

**Caution** If removable media is still connected (for example, if you have installed the VSM using ISO and forgot to remove the media), host movement to maintenance mode fails and the VUM upgrade fails.

#### SUMMARY STEPS

- 1. switch# show vmware vem upgrade status
- 2. switch# vmware vem upgrade notify
- 3. switch# show vmware vem upgrade status
- 4. switch# show vmware vem upgrade status
- 5. Initiate the VUM upgrade process with the following commands.
- 6. switch# show vmware vem upgrade status
- 7. Clear the VEM upgrade status after the upgrade process is complete with the following commands.
- 8. switch# show module

#### **DETAILED STEPS**

| Step 1 |                                                                                                    | switch# <b>show vmware vem upgrade status</b><br>Display the current configuration.                                                                                                    |  |  |  |
|--------|----------------------------------------------------------------------------------------------------|----------------------------------------------------------------------------------------------------|--|--|--|
|        | Note                                                                                                    | The minimum release of Cisco Nexus 1000V for VMware ESXi 5.0.0 hosts is Release 4.2(1)SV1(4a).                                                                                          |  |  |  |
| Step 2 |                                                                                                    | # vmware vem upgrade notify<br>nate with and notify the server administrator of the VEM upgrade process.                                                                                |  |  |  |
| Step 3 |                                                                                                    | # show vmware vem upgrade status<br>that the upgrade notification was sent.                                                                                                    |  |  |  |
|        | Note                                                                                                    | Verify that the Upgrade Status contains the highlighted text. If the text is not present, check the Upgrade Error line and consult the <i>Cisco Nexus 1000V Troubleshooting Guide</i> . |  |  |  |
| Step 4 | switch# show vmware vem upgrade status<br>Verify that the server administrator has accepted the upgrade in the vCenter. For more information about how<br>administrator accepts the VEM upgrade, see Accepting the VEM Upgrade, on page 30. Coordinate the notif<br>acceptance with the server administrator. After the server administrator accepts the upgrade, proceed with the<br>upgrade. |                                                                                                    |  |  |  |
|        | Note                                                                                                    | Verify that the Upgrade Status contains the highlighted text. If the text is not present, check the Upgrade Error line and consult the <i>Cisco Nexus 1000V Troubleshooting Guide</i> . |  |  |  |

**Step 5** Initiate the VUM upgrade process with the following commands.

Cisco VSG for VMware vSphere, Release 4.2(1)VSG2(1.1) and Cisco VNMC, Release 2.1 Installation and Upgrade

**Note** Before entering the following commands, communicate with the server administrator to confirm that the VUM process is operational.

The vCenter Server locks the DVS and triggers VUM to upgrade the VEMs.

- a) switch# vmware vem upgrade proceed
- b) switch# show vmware vem upgrade status
- **Note** The DVS bundle ID is updated and is highlighted.

If the ESX/ESXi host is using ESX/ESXi 4.1.0 or a later release and your DRS settings are enabled to allow it, VUM automatically VMotions the VMs from the host to another host in the cluster and places the ESX/ESXi in maintenance mode to upgrade the VEM. This process is continued for other hosts in the DRS cluster until all the hosts are upgraded in the cluster. For details about DRS settings required and vMotion of VMs, visit the VMware documentation related to Creating a DRS Cluster.

- **Step 6** switch# show vmware vem upgrade status Check for the upgrade complete status.
- **Step 7** Clear the VEM upgrade status after the upgrade process is complete with the following commands.
  - a) switch# vmware vem upgrade complete
  - b) switch# show vmware vem upgrade status

#### **Step 8** switch# show module

Verify that the upgrade process is complete.

The upgrade is complete.

The following example shows how to upgrade VEMs using VUM.

```
switch# show vmware vem upgrade status
Upgrade VIBs: System VEM Image
Upgrade Status:
Upgrade Notification Sent Time:
Upgrade Status Time(vCenter):
Upgrade Start Time:
Upgrade End Time(vCenter):
Upgrade Error:
Upgrade Bundle ID:
    VSM: VEM500-201306160100-BG
    DVS: VEM410-201301152101-BG
switch#
switch# vmware vem upgrade notifv
Warning:
Please ensure the hosts are running compatible ESX versions for the upgrade. Refer to
corresponding
"Cisco Nexus 1000V and VMware Compatibility Information" guide.
switch# show vmware vem upgrade status
Upgrade VIBs: System VEM Image
Upgrade Status: Upgrade Availability Notified in vCenter
Upgrade Notification Sent Time: Tue Apr 23 10:03:24 2013
Upgrade Status Time (vCenter):
Upgrade Start Time:
Upgrade End Time (vCenter):
Upgrade Error:
Upgrade Bundle ID:
    VSM: VEM500-201306160100-BG
    DVS: VEM410-201301152101-BG
switch#
```

switch# show vmware vem upgrade status Upgrade VIBs: System VEM Image Upgrade Status: Upgrade Accepted by vCenter Admin Upgrade Notification Sent Time: Tue Apr 23 10:03:24 2013 Upgrade Status Time(vCenter): Tue Apr 23 02:06:53 2013 Upgrade Start Time: Upgrade End Time(vCenter): Upgrade Error: Upgrade Bundle ID: VSM: VEM500-201306160100-BG DVS: VEM410-201301152101-BG switch# switch# vmware vem upgrade proceed switch# show vmware vem upgrade status Upgrade VIBs: System VEM Image Upgrade Status: Upgrade In Progress in vCenter Upgrade Notification Sent Time: Tue Apr 23 10:03:24 2013 Upgrade Status Time(vCenter) : Tue Apr 23 02:06:53 2013 Upgrade Start Time: : Tue Apr 23 10:09:08 2013 Upgrade End Time(vCenter): Upgrade Error: Upgrade Bundle ID: VSM: VEM500-201306160100-BG DVS: VEM500-201306**160**100-BG switch# switch# show vmware vem upgrade status Upgrade VIBs: System VEM Image Upgrade Status: Upgrade Complete in vCenter Upgrade Notification Sent Time: : Tue Apr 23 10:03:24 2013 Upgrade Status Time(vCenter): : Tue Apr 23 02:06:53 2013 Upgrade Start Time: : Tue Apr 23 10:09:08 2013 Upgrade End Time(vCenter): : Tue Apr 23 10:09:08 2013 Upgrade Error: Upgrade Bundle ID: VSM: VEM410-201304160104-BG DVS: VEM410-201304160104-BG switch# switch# vmware vem upgrade complete switch# show vmware vem upgrade status Upgrade VIBs: System VEM Image Upgrade Status: Upgrade Notification Sent Time: Upgrade Status Time(vCenter): Upgrade Start Time: Upgrade End Time (vCenter): Upgrade Error: Upgrade Bundle ID: VSM: VEM500-201306**160**100-BG DVS: VEM500-201306160100-BG switch# switch# show module Mod Ports Module-Type Model Status \_\_\_\_\_ \_\_\_\_\_ \_\_\_\_ Virtual Supervisor Module Nexus1000V Virtual Supervisor Module Nexus1000V ha-standby active \* 1 0 0 Virtual Supervisor Module 2 З 248 Virtual Ethernet Module NA ok 4 248 Virtual Ethernet Module NA ok Mod Sw Ηw \_\_\_\_\_ \_\_\_\_\_ \_\_\_ 1 4.2(1)SV2(2.1) 0.0 2 4.2(1)SV2(2.1) 0.0 4.2(1)SV2(2.1) 0.0 4.2(1)SV2(2.1) VMware ESXi 5.0.0 Releasebuild-469512 (3.0) 3 4.2(1)SV2(2.1) VMware ESXi 5.0.0 Releasebuild-623860 (3.0) 4 Mod MAC-Address(es) Serial-Num \_\_\_\_\_

Cisco VSG for VMware vSphere, Release 4.2(1)VSG2(1.1) and Cisco VNMC, Release 2.1 Installation and Upgrade

```
1
     00-19-07-6c-5a-a8 to 00-19-07-6c-62-a8
                                              NA
2
     00-19-07-6c-5a-a8 to 00-19-07-6c-62-a8
                                              NA
3
     02-00-0c-00-03-00 to 02-00-0c-00-03-80
                                              NA
4
     02-00-0c-00-04-00 to 02-00-0c-00-04-80
                                              NΑ
Mod Server-IP
                      Server-UUID
                                                             Server-Name
              _____
1
     10.104.249.171
                      NA
                                                             NA
2
     10.104.249.171
                      NA
                                                             NA
3
                      7d41e666-b58a-11e0-bd1d-30e4dbc299c0
                                                             10.104.249.172
     10.104.249.172
4
     10.104.249.173
                      17d79824-b593-11e0-bd1d-30e4dbc29a0e 10.104.249.173
* this terminal session
switch#
```

```
Note
```

The lines with the bold characters in the preceding example display that all VEMs are upgraded to the current release.

Upgrading the VEMs Manually from from Release 4.2(1)SV1(4x), Release 4.2(1)SV1(5x), or Release 4.2(1)SV2(1.1x) to the Current Release

#### **Before You Begin**

Note

If VUM is installed, it should be disabled.

To manually install or upgrade the Cisco Nexus 1000V VEM on an ESX/ESXi host, follow the steps in Upgrading the VEM Software Using the vCLI, on page 31.

To upgrade the VEMs manually, perform the following steps as network administrator:

Note

This procedure is performed by the network administrator. Before proceeding with the upgrade, make sure that the VMs are powered off if you are not running the required patch level.

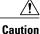

If removable media is still connected, (for example, if you have installed the VSM using ISO and forgot to remove the media), host movement to maintenance mode fails and the VEM upgrade fails.

#### **SUMMARY STEPS**

- 1. switch# vmware vem upgrade notify
- 2. switch# show vmware vem upgrade status
- 3. switch# show vmware vem upgrade status
- 4. Perform one of the following tasks:
- 5. switch# vmware vem upgrade proceed
- 6. switch# show vmware vem upgrade status
- **7.** Coordinate with and wait until the server administrator upgrades all ESX host VEMs with the new VEM software release and informs you that the upgrade process is complete.
- 8. switch# vmware vem upgrade complete
- 9. switch# show vmware vem upgrade status
- 10. switch# show module

#### **DETAILED STEPS**

- Step 1switch# vmware vem upgrade notify<br/>Coordinate with and notify the server administrator of the VEM upgrade process.
- **Step 2** switch# show vmware vem upgrade status Verify that the upgrade notification was sent.
- Step 3switch# show vmware vem upgrade statusVerify that the server administrator has accepted the upgrade in vCenter Server. For details about the server administrator<br/>accepting the VEM upgrade, see Accepting the VEM Upgrade, on page 30. After the server administrator accepts the<br/>upgrade, proceed with the VEM upgrade.
- **Step 4** Perform one of the following tasks:
  - If the ESX host is not hosting the VSM, proceed to Step 5.
  - If the ESX host is hosting the VSM, coordinate with the server administrator to migrate the VSM to a host that is not being upgraded. Proceed to Step 5.

#### **Step 5** switch# **vmware vem upgrade proceed**

Initiate the Cisco Nexus 1000V Bundle ID upgrade process.

**Note** If VUM is enabled in the vCenter environment, disable it before entering the **vmware vem upgrade proceed** command to prevent the new VIBs from being pushed to all the hosts.

Enter the **vmware vem upgrade proceed** command so that the Cisco Nexus 1000V Bundle ID on the vCenter Server gets updated. If VUM is enabled and you do not update the Bundle ID, an incorrect VIB version is pushed to the VEM when you next add the ESX to the VSM.

- **Note** If VUM is not installed, the "The object or item referred to could not be found" error appears in the vCenter Server task bar. You can ignore this error message.
- **Step 6** switch# show vmware vem upgrade status Check for the upgrade complete status.
- **Step 7** Coordinate with and wait until the server administrator upgrades all ESX host VEMs with the new VEM software release and informs you that the upgrade process is complete.

Cisco VSG for VMware vSphere, Release 4.2(1)VSG2(1.1) and Cisco VNMC, Release 2.1 Installation and Upgrade

The server administrator performs the manual upgrade by using the **vihostupdate** command or the **esxcli** command. For more information, see Upgrading the VEM Software Using the vCLI, on page 31.

- Step 8switch# vmware vem upgrade complete<br/>Clear the VEM upgrade status after the upgrade process is complete.
- Step 9switch# show vmware vem upgrade status<br/>Check the upgrade status once again.

#### **Step 10** switch# show module

Verify that the upgrade process is complete.

**Note** The line with the bold characters in the preceding example display that all VEMs are upgraded to the current release.

The upgrade is complete.

The following example shows how to upgrade VEMs manually. switch# show vmware vem upgrade status Upgrade VIBs: System VEM Image Upgrade Status: Upgrade Notification Sent Time: Upgrade Status Time(vCenter): Upgrade Start Time: Upgrade End Time(vCenter): Upgrade Error: Upgrade Bundle ID: VSM: VEM500-201306160100-BG DVS: VEM410-201301152101-BG switch# switch# vmware vem upgrade notify Warning: Please ensure the hosts are running compatible ESX versions for the upgrade. Refer to corresponding "Cisco Nexus 1000V and VMware Compatibility Information" guide. switch# show vmware vem upgrade status Upgrade VIBs: System VEM Image Upgrade Status: Upgrade Accepted by vCenter Admin Upgrade Notification Sent Time: Tue Apr 23 10:03:24 2013 Upgrade Status Time(vCenter): Tue Apr 23 02:06:53 2013 Upgrade Start Time: Upgrade End Time(vCenter): Upgrade Error: Upgrade Bundle ID: VSM: VEM500-201306160100-BG DVS: VEM410-201301152101-BG switch# switch# vmware vem upgrade proceed switch# show vmware vem upgrade status Upgrade VIBs: System VEM Image Upgrade Status: Upgrade In Progress in vCenter Upgrade Notification Sent Time: Tue Apr 23 10:03:24 2013 Upgrade Status Time (vCenter): Tue Apr 23 02:06:53 2013 Upgrade Start Time: Tue Apr 23 10:09:08 2013 Upgrade End Time(vCenter): Upgrade Error: Upgrade Bundle ID: VSM: VEM500-201306160100-BG

DVS: VEM500-201306160100-BG

```
switch# show vmware vem upgrade status
Upgrade VIBs: System VEM Image
Upgrade Status: Upgrade Complete in vCenter
Upgrade Notification Sent Time: Tue Apr 23 10:03:24 2013
Upgrade Status Time(vCenter): Tue Apr 23 02:06:53 2013
Upgrade Start Time: Tue Apr 23 10:09:08 2013
Upgrade End Time(vCenter):
Upgrade Error
Upgrade Bundle ID:
    VSM: VEM500-201306160100-BG
    DVS: VEM500-201306160100-BG
switch#
switch# vmware vem upgrade complete
switch# show vmware vem upgrade status
Upgrade VIBs: System VEM Image
Upgrade Status:
Upgrade Notification Sent Time:
Upgrade Status Time(vCenter):
Upgrade Start Time:
Upgrade End Time (vCenter):
Upgrade Error
Upgrade Bundle ID:
    VSM: VEM500-201306160100-BG
    DVS: VEM500-201306160100-BG
switch#
switch# show module
Mod Ports Module-Type
                                                 Model
                                                                       Status
                       ------
                                                 _____
     ____
            _____
     0Virtual Supervisor ModuleNexus1000V0Virtual Supervisor ModuleNexus1000V332Virtual Ethernet ModuleNA248Virtual Ethernet ModuleNA
1
                                                 Nexus1000V
                                                                       active *
                                                                      ha-standby
2
3
                                                                       ok
6
                                                                       ok
Mod Sw
                           Ηw
_ _ _ _
     _____
                           _____
     4.2(1)SV2(2.1) 0.0
4.2(1)SV2(2.1) 0.0
1
2

        4.2(1)SV2(2.1)
        VMware ESXi 5.0.0 Releasebuild-843203 (3.0)

        4.2(1)SV2(2.1)
        VMware ESXi 5.1.0 Releasebuild-843203 (3.0)

3
6
Mod Server-TP
                      Server-UUID
                                                                 Server-Name
     -----
____
                                                                _____
     10.105.232.25 NA
10.105.232.25 NA
1
                                                                 NA
2
                                                                 NA
     10.105.232.72e6c1a563-bc9e-11e0-bd1d-30e4dbc2baba10.105.232.7210.105.232.70ecebdf42-bc0e-11e0-bd1d-30e4dbc2b89210.105.232.70
3
6
* this terminal session
switch#
```

#### Accepting the VEM Upgrade

#### **Before You Begin**

- The network and server administrators must coordinate the upgrade procedure with each other.
- You have received a notification in the vCenter Server that a VEM software upgrade is available.

Cisco VSG for VMware vSphere, Release 4.2(1)VSG2(1.1) and Cisco VNMC, Release 2.1 Installation and Upgrade

#### **SUMMARY STEPS**

- 1. In the vCenter Server, choose Inventory > Networking.
- 2. Click the vSphere Client DVS Summary tab to check for the availability of a software upgrade.
- 3. Click Apply upgrade.

#### **DETAILED STEPS**

- **Step 1** In the vCenter Server, choose **Inventory > Networking**.
- Step 2 Click the vSphere Client DVS Summary tab to check for the availability of a software upgrade.

#### Figure 3: vSphere Client DVS Summary Tab

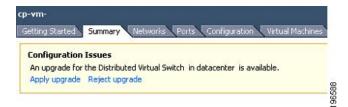

#### Step 3 Click Apply upgrade.

The network administrator is notified that you are ready to apply the upgrade to the VEMs.

#### Upgrading the VEM Software Using the vCLI

You can upgrade the VEM software by using the vCLI.

#### **Before You Begin**

- If you are using vCLI, do the following:
  - You have downloaded and installed the VMware vCLI. For information about installing the vCLI, see the VMware vCLI documentation.
  - You are logged in to the remote host where the vCLI is installed.

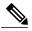

**Note** The vSphere command-line interface (vCLI) command set allows you to enter common system administration commands against ESX/ESXi systems from any machine with network access to those systems. You can also enter most vCLI commands against a vCenter Server system and target any ESX/ESXi system that the vCenter Server system manages. vCLI commands are especially useful for ESXi hosts because ESXi does not include a service console.

- If you are using the esxupdate command, you are logged in to the ESX host.
- Check Cisco Nexus 1000V and VMware Compatibility Information for compatible versions.

- You have already copied the VEM software installation file to the /tmp directory. Do not copy the files to the root (/) folder.
- You know the name of the VEM software file to be installed.

#### **SUMMARY STEPS**

- 1. [root@serialport -]# cd tmp
- 2. Determine the upgrade method that you want to use and enter the appropriate command.
  - vihostupdate
    - Installs the ESX/ ESXi and VEM software simultaneously if you are using the vCLI.
  - esxupdate

Installs the VEM software from the ESX host /tmp directory.

- **Note** You must log in to each host and enter this command. This command loads the software manually on the host, loads the kernel modules, and starts the VEM agent on the running system.
- **3.** Enter the appropriate commands as they apply to you.
  - For ESX/ESXi 4.1.0 hosts, enter the following commands:

/tmp # escupdate --bundle= VEM\_bundle

- /tmp # esxupdate -b vib\_file
- For ESXi 5.0.0 or a later release host, enter the following commands:

°~# esxcli software vib install -d *path/VEM\_bundle* 

- $^{\circ}\!\sim\!\#$ esxcli software vib install -<br/>v $path/vib_file$
- **4.** Display values with which to compare to *Cisco Nexus 1000V and VMware Compatibility Information* by typing the following commands.
- 5. switch# show module

#### **DETAILED STEPS**

| Step 1 | [root@serialport -]# <b>cd tmp</b><br>Go to the directory where the new VEM software was copied.    |
|--------|----------------------------------------------------------------------------------------------------|
| Step 2 | Determine the upgrade method that you want to use and enter the appropriate command.                |
|        | • vihostupdate<br>Installs the ESX/ ESXi and VEM software simultaneously if you are using the vCLI. |
|        | • esxupdate                                                                                         |

Installs the VEM software from the ESX host /tmp directory.

Cisco VSG for VMware vSphere, Release 4.2(1)VSG2(1.1) and Cisco VNMC, Release 2.1 Installation and Upgrade

- **Note** You must log in to each host and enter this command. This command loads the software manually on the host, loads the kernel modules, and starts the VEM agent on the running system.
- **Step 3** Enter the appropriate commands as they apply to you.
  - For ESX/ESXi 4.1.0 hosts, enter the following commands:

/tmp # essupdate --bundle= VEM bundle

• For ESXi 5.0.0 or a later release host, enter the following commands:

• ~ # esxcli software vib install -d *path/VEM* bundle

- °~# esxcli software vib install -v path/vib file
- **Step 4** Display values with which to compare to *Cisco Nexus 1000V and VMware Compatibility Information* by typing the following commands.
  - a) [root@serialport tmp]# vmware -v
  - b) root@serialport tmp]# # esxupdate query
  - c)  $[root@host212 \sim]#. \sim # vem status -v$
  - d) [root@host212 ~]# vemcmd show version

#### **Step 5** switch# show module

Display that the VEMs were upgraded by entering the command on the VSM.

If the upgrade was successful, the installation procedure is complete.

```
The following example shows how to upgrade the VEM software using the vCLI.
[root@serialport -]# cd tmp
[root@serialport tmp]#
esxupdate -b [VMware offline update bundle] update
 # esxcli software vib install -d /var/log/vmware/VEM500-201306160100-BG-zip
Installation Result
  Message: Operation finished successfully.
   Reboot Required: false
   VIBs Installed: Cisco_bootbank cisco-vem-v160-esx 4.2.1.2.2.1.0-3.0.1
   VIBs Removed:
   VIBs Skipped:
~ # esxcli software vib install -v
/var/log/vmware/cross cisco-vem-v160-4.2.1.2.2.1.0-3.0.1.vib
Installation Result
   Message: Operation finished successfully.
   Reboot Required: false
   VIBs Installed: Cisco bootbank cisco-vem-v160-esx 4.2.1.2.2.1.0-3.0.1
   VIBs Removed:
   VIBs Skipped:
~ #
[root@serialport tmp]# vmware -v
VMware ESXi 5.0.0 build-843203
root@serialport tmp]# # esxupdate query
-----Bulletin ID----- ----Installed----- Summary-----Summary------
VEM500-201306160100 2013-04-21T08:18:22 Cisco Nexus 1000V 4.2(1)SV2(2.1)
```

```
[root@host212 ~]# . ~ # vem status -v
Package vssnet-esxmn-release
Version 4.2.1.2.2.1.0-3.0.1
Build 1
Date Sun Apr 21 04:56:14 PDT 2013
VEM modules are loaded
Switch Name Num Ports Used Ports Configured Ports MTU
                                                               Uplinks
vSwitch0
                128
                           4
                                      128
                                                       1500
                                                               vmnic4
DVS Name
                Num Ports
                           Used Ports Configured Ports MTU
                                                               Uplinks
              256
                          19
p-1
                                      256
                                                       1500
vmnic7,vmnic6,vmnic3,vmnic2,vmnic1,vmnic0
VEM Agent (vemdpa) is running
~ #
[root@host212 ~] # vemcmd show version
vemcmd show version
VEM Version: 4.2.1.2.2.1.0-3.0.1
VSM Version: 4.2(1)SV2(2.1) [build 4.2(1)SV2(2.1)]
System Version: VMware ESXi 5.0.0 Releasebuild-843203
~ #
switch# show module
Mod Ports Module-Type
                                           Model
                                                              Status
___
    _____
                                           -----
                                                              _____
                                                             active *
    0 Virtual Supervisor Module Nexus1000V
1
2
           Virtual Supervisor Module
                                           Nexus1000V
    0
                                                              ha-standby
    332 Virtual Ethernet Module
                                         NA
3
                                                              ok
6
    248 Virtual Ethernet Module
                                          NA
                                                              ok
Mod Sw
                       Ηw
    4.2(1)SV2(2.1) 0.0
1
2
    4.2(1)SV2(2.1) 0.0
    4.2(1)SV2(2.1)
3
                       VMware ESXi 5.0.0 Releasebuild-843203 (3.0)
6
    4.2(1)SV2(2.1) VMware ESXi 5.1.0 Releasebuild-843203 (3.0)
Mod Server-IP
                   Server-UUID
                                                         Server-Name
    10.105.232.25 NA
1
                                                         NA
    10.105.232.25 NA
10.105.232.72 e6c
2
                                                         NA
3
                    e6c1a563-bc9e-11e0-bd1d-30e4dbc2baba
                                                        10.105.232.72
    10.105.232.70 ecebdf42-bc0e-11e0-bd1d-30e4dbc2b892 10.105.232.70
6
switch#
The highlighted text in the previous command output confirms that the upgrade was successful.
```

## Upgrade Procedure for Cisco VSG Release 4.2(1)VSG1(3.1) to Release 4.2(1)VSG2(1.1), Cisco VNMC Release 1.3 to Release

Cisco VSG for VMware vSphere, Release 4.2(1)VSG2(1.1) and Cisco VNMC, Release 2.1 Installation and Upgrade

Guide

Note

# 2.1 and Cisco Nexus 1000V Release 4.2(1)SV1(4.1) to Release 4.2(1)SV2(2.1)

## Cisco VSG Release 4.2(1)VSG1(3.1) to 4.2(1)VSG2(1.1) and Cisco VNMC 1.3 to 2.1 Staged Upgrade

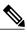

Note

The **vn-service** command is changed to the **vservice** command on the VSM port-profile in VSM Release 4.2(1)SV1(5.2).

| Virtual<br>Appliance                                        | Original State              | Stage 1: Cisco VNMC<br>Upgrade only (no PAs<br>upgraded)                                                                                                    | Stage 2: Cisco VSG<br>Upgrade (ISSU: PA<br>upgrade)                                                                                                    | Stage 3: VSM/VEM<br>Upgrade (ISSU: PA<br>upgrade)                                                                                                    |
|-------------------------------------------------------------|-----------------------------|----------------------------------------------------------------------------------------------------|----------------------------------------------------------------------------------------------------|----------------------------------------------------------------------------------------------------|
| Cisco VNMC                                                  | Old 1.3                     | New 2.1                                                                                                    | New 2.1                                                                                                    | New 2.1                                                                                                    |
| Cisco VSG                                                   | Old<br>4.2(1)VSG1(3.1a)     | Old 4.2(1)VSG1(3.1a)                                                                                                    | New 4.2(1)VSG2(2.1)                                                                                                    | New 4.2(1)VSG1(4.1)                                                                                                    |
| VSG PA                                                      | Old 1.3.1                   | Old 1.3.1                                                                                                    | New 2.1                                                                                                    | New 2.1                                                                                                    |
| VSM                                                         | Old<br>4.2(1)SV1(4b)        | Old 4.2(1)SV1(4b)                                                                                                    | Old 4.2(1)SV1(4b)                                                                                                    | New 4.2(1)SV2(2.1)                                                                                                    |
| VEM                                                         | Old<br>4.2(1)SV1(4b)        | Old 4.2(1)SV1(4b)                                                                                                    | Old 4.2(1)SV1(4b)                                                                                                    | New 4.2(1)SV2(2.1)                                                                                                    |
| VSM PA                                                      | 1.2.1                       | Old 1.2.1                                                                                                    | Old 1.2.1                                                                                                    | New 2.0                                                                                                    |
| Supported<br>operations<br>after upgrading<br>to each stage | All operations<br>supported | <ul> <li>Existing data<br/>sessions<br/>(offloaded).</li> <li>New data<br/>sessions.</li> <li>Allows Cisco<br/>Nexus 1000V<br/>switch<br/>(non-vn-service)<br/>operations<br/>including<br/>non-vn-service<br/>port profiles.</li> </ul> | <ul> <li>Existing data<br/>sessions<br/>(offloaded).</li> <li>New data<br/>sessions.</li> <li>Allows Cisco<br/>Nexus 1000V<br/>switch<br/>(non-vn-service)<br/>operations<br/>including<br/>non-vn-service<br/>port profiles.</li> </ul> | <ul> <li>Once upgraded,<br/>all the operations<br/>are supported if<br/>all the VEMs are<br/>upgraded.</li> <li>Operations<br/>restrictions apply<br/>only if all the<br/>VEMs are not<br/>upgraded.</li> <li>Disruption of data<br/>traffic during<br/>VEM upgrades</li> </ul> |

| Virtual<br>Appliance                                         | Original State | Stage 1: Cisco VNMC<br>Upgrade only (no PAs<br>upgraded)                                                                                                    | Stage 2: Cisco VSG<br>Upgrade (ISSU: PA<br>upgrade)                                                                                                    | Stage 3: VSM/VEM<br>Upgrade (ISSU: PA<br>upgrade)                                                                                                    |
|--------------------------------------------------------------|----------------|----------------------------------------------------------------------------------------------------|----------------------------------------------------------------------------------------------------|----------------------------------------------------------------------------------------------------|
| Restricted<br>operations<br>after upgrading<br>to each stage | None           | <ul> <li>No Cisco VNMC policy configuration changes.</li> <li>No VSM/VEM vn-service VM operations (shutdown/bring up existing vn-service VMs, bring down net adapters, and so on).</li> <li>No new vn-service VMs are supported.</li> <li>No vMotion of vn-service firewalled VMs on Cisco Nexus 1000V switch.</li> <li>No vn-service port profile operations or modifications (toggles, removal, changing the port profiles on VSM).</li> <li>Cisco VSG and VSM failover (vns-agent) not supported.</li> <li>All VSM to Cisco VSG control operations are restricted</li> </ul> | <ul> <li>No Cisco VNMC policy configuration changes.</li> <li>No VSM/VEM vn-service VM operations (shutdown/bring up existing vn-service VMs, bring down net adapters, and so on).</li> <li>No new vn-service VMs are supported.</li> <li>No vMotion of vn-service firewalled VMs on Cisco Nexus 1000V switch.</li> <li>No vn-service port profile operations or modifications (toggles, removal, changing the port profiles on VSM).</li> <li>Cisco VSGand VSM failover (vns-agent) not supported.</li> <li>All VSM to Cisco VSG control operations are restricted</li> </ul> | <ul> <li>No Cisco VNMC policy configuration changes.</li> <li>No VSM/VEM vn-service VM operations (shutdown/bring up existing vn-service VMs, bring down net adapters, and so on).</li> <li>No new vn-service VMs are supported.</li> <li>No vMotion of vn-service VMs on Cisco Nexus 1000V switch.</li> <li>No vn-service port profile operations or modifications (toggles, removal, changing the port profiles on VSM).</li> <li>No Cisco Nexus 1000V switch (non vn-service) operations, including non-vn-service port profiles (VSM+VEM ugraded).</li> <li>All VSM to Cisco VSG control operations are restricted</li> </ul> |

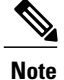

Because we support full ISSU upgrade on both VSG and VSM that includes installing a new PA, you must install the VNMC first. The new PA may not be compatible with the old VNMC.

## Upgrading VNMC from Release 1.3 to Release 2.1

#### **Before You Begin**

- You are logged in to the CLI in EXEC mode.
- You have backed up the new software files to a remote server and have verified that the backup file was created on the remote server.
- You must have the Cisco VNMC Release 2.1 downloaded.

#### SUMMARY STEPS

- 1. vnmc# connect local-mgmt
- 2. (Optional) vnmc (local-mgmt)# show version
- 3. (Optional) vnmc (local-mgmt)# copy scp://user@example-server-ip/example-dir/filename bootflash:/
- 4. vnmc (local-mgmt)# dir bootflash:/
- 5. vnmc (local-mgmt)# update bootflash:/filename
- 6. vnmc (local-mgmt)# service restart
- 7. (Optional) vnmc (local-mgmt)# service status
- 8. (Optional) vnmc (local-mgmt)# show version

#### **DETAILED STEPS**

|        | Command or Action                                                                                                    | Purpose                                                                     |
|--------|----------------------------------------------------------------------------------------------------|-----------------------------------------------------------------------------|
| Step 1 | vnmc# connect local-mgmt                                                                                                  | Places you in local management mode.                                        |
| Step 2 | vnmc (local-mgmt)# show version                                                                                           | (Optional)<br>Displays the version information for the Cisco VNMC software. |
| Step 3 | vnmc (local-mgmt)# <b>copy</b><br><b>scp://user@</b> <i>example-server-ip/example-dir/filename</i><br><b>bootflash:</b> / | (Optional)<br>Copies the Cisco VNMC software file to the VM.                |
| Step 4 | vnmc (local-mgmt)# dir bootflash:/                                                                                        | Verifies that the desired file is copied in the directory.                  |
| Step 5 | vnmc (local-mgmt)# update bootflash:/filename                                                                             | Begins the update of the Cisco VNMC software.                               |
| Step 6 | vnmc (local-mgmt)# service restart                                                                                        | Restarts the server.                                                        |
| Step 7 | vnmc (local-mgmt)# service status                                                                                         | (Optional)<br>Allows you to verify that the server is operating as desired. |

|        | Command or Action               | Purpose                                                                                                    |                                                           |  |
|--------|---------------------------------|----------------------------------------------------------------------------------------------------|-----------------------------------------------------------|--|
| Step 8 | vnmc (local-mgmt)# show version | (Optional)<br>Allows you to verify that the Cisco VNMC software<br>is updated.                                                                                                    | Allows you to verify that the Cisco VNMC software version |  |
|        |                                 | <b>Note</b> After you upgrade to Cisco VNMC Release<br>might see the previous version of Cisco VN<br>your browser. To view the upgraded versior<br>the browser cache and browsing history in t<br>browser. This note applies to all supported b<br>Internet Explorer, Mozilla Firefox, and Chr | MC in<br>n, clear<br>the<br>browsers:                     |  |

#### **Configuration Example**

The following example shows how to connect to the local-mgmt mode:

```
vnmc# connect local-mgmt
Cisco Virtual Network Management Center
TAC support: http://www.cisco.com/tac
Copyright (c) 2002-2013, Cisco Systems, Inc. All rights reserved.
The copyrights to certain works contained in this software are
owned by other third parties and used and distributed under
license. Certain components of this software are licensed under
the GNU General Public License (GPL) version 2.0 or the GNU
Lesser General Public License (LGPL) Version 2.1. A copy of each
such license is available at
http://www.opensource.org/licenses/gpl-2.0.php and
http://www.opensource.org/licenses/lgpl-2.1.php
```

The following example shows how to display version information for the Cisco VNMC:

vnmc(local-mgmt) # show version

| service-reg Service Registry 1.3(1) 1.3(1)                                   | Name                                      | GUI                                            |
|------------------------------------------------------------------------------|-------------------------------------------|------------------------------------------------|
| service-reg Service Registry 1.3(1) 1.3(1)                                   |                                           |                                                |
| resource-mgr Resource Manager 1.3(1) 1.3(1)<br>vm-mgr VM manager 1.3(1) none | service-reg<br>policy-mgr<br>resource-mgr | 1.3(1)<br>1.3(1)<br>1.3(1)<br>1.3(1)<br>1.3(1) |

The following example shows how to copy the Cisco VNMC software to the VM:

vnmc(local-mgmt)# copy scp://<user@example-server-ip>/example1-dir/vnmc.2.1.bin bootflash:/
Enter password:
100% 143MB 11.9MB/s 00:12

The following example shows how to see the directory information for Cisco VNMC:

Cisco VSG for VMware vSphere, Release 4.2(1)VSG2(1.1) and Cisco VNMC, Release 2.1 Installation and Upgrade

The following example shows how to start the update for the Cisco VNMC:

vnmc(local-mgmt) # update bootflash:/vnmc.2.1.bin

```
It is recommended that you perform a full-state backup before updating any VNMC component. Press enter to continue or Ctrl-c to exit.
```

The following example shows how to display the updated version for the Cisco VNMC:

vnmc(local-mgmt) # show version

| Name         | Package          | Version | GUI  |
|--------------|------------------|---------|------|
|              |                  |         |      |
| core         | Base System      | 2.1     | 2.1  |
| service-reg  | Service Registry | 2.1     | 2.1  |
| policy-mgr   | Policy Manager   | 2.1     | 2.1  |
| resource-mgr | Resource Manager | 2.1     | 2.1  |
| vm-mgr       | VM manager       | 2.1     | none |

## Upgrading Cisco VSG from Release 4.2(1)VSG1(3.1) to 4.2(1)VSG2(1.1)

Enter the commands on all Cisco VSG nodes on your network.

#### **Before You Begin**

- You are logged in to the CLI in EXEC mode.
- You have copied the new system image, kickstart image and the Cisco VSG policy agent image into the bootflash file system using the following commands:

switch# copy scp://user@scpserver.cisco.com/downloads/nexus-1000v-kickstart-mz.VSG2.1.bin bootflash:nexus-1000v-kickstart-mz.VSG2.1.bin

```
switch# copy scp://user@scpserver.cisco.com/downloads/nexus-1000v-mz.VSG2.1.bin
bootflash:nexus-1000v-mz.VSG2.1.bin
```

switch# copy scp://user@scpserver.cisco.com/downloads/vnmc-vsgpa.2.1(lb).bin bootflash:vnmc-vsgpa.2.1(lb).bin

• You have confirmed that the system is in high availability (HA) mode for an HA upgrade using the **show system redundancy status** command.

#### SUMMARY STEPS

- 1. configure terminal
- install all kickstart bootflash:nexus-1000v-kickstart-mz.VSG2.1.bin system bootflash:nexus-1000v-mz.VSG2.1.bin vnmpa bootflash:vnmc-vsgpa.2.1(1b).bin
- **3**. show vnm-pa status
- 4. copy running-config startup-config

#### **DETAILED STEPS**

|        | Command or Action                                                      | Purpose                                                                  |
|--------|------------------------------------------------------------------------|--------------------------------------------------------------------------|
| Step 1 | configure terminal                                                     | Enters global configuration mode.                                        |
| Step 2 | install all kickstart<br>bootflash:nexus-1000v-kickstart-mz.VSG2.1.bin | Installs the kickstart image, system image, and policy agent (PA) image. |

|        | Command or Action                                                                    | Purpose                                                                                                    |
|--------|--------------------------------------------------------------------------------------|----------------------------------------------------------------------------------------------------|
|        | system bootflash:nexus-1000v-mz.VSG2.1.bin<br>vnmpa bootflash:vnmc-vsgpa.2.1(1b).bin | <b>Note</b> If you do not have a policy agent installed on the Cisco VSG before the <b>install all</b> command is executed, the PA will not be upgraded (installed) with the image. Make sure that the current version of policy agent is installed before you begin the upgrade process. |
| Step 3 | show vnm-pa status                                                                   | Verifies that the new PA is installed and the upgrade was successful.                                                                                                    |
|        |                                                                                      | <b>Note</b> You must have an existing PA installed before upgrading the PA using the <b>install all</b> command.                                                                                                    |
| Step 4 | copy running-config startup-config                                                   | Saves the change persistently through reboots and restarts by copying the running configuration to the startup configuration.                                                                                                    |

#### **Configuration Example**

The following example shows how to upgrade Cisco VSG Release 4.2(1)VSG1(3.1) to Release 4.2(1)VSG2(1.1):

```
vsg # configure terminal
vsg (config) # install all kickstart bootflash:nexus-1000v-kickstart-mz.VSG2.1.bin system
bootflash:nexus-1000v-mz.VSG2.1.bin vnmpa bootflash:vnmc-vsgpa.2.1(1b).bin
vsg (config) # show vnm-pa status
VNM Policy-Agent status is - Installed Successfully. Version 2.1(1b)-vsg
vsg(config) # copy running-config startup-config
```

## **Upgrading VSMs**

### **Upgrade Procedures**

The following table lists the upgrade steps.

#### Table 4: Upgrade Paths from Cisco Nexus 1000V Releases

| If you are running this configuration | Follow these steps                                                                                                    |
|---------------------------------------|----------------------------------------------------------------------------------------------------|
| Release 4.0(4)SV1(1) or 4.0(4)SV1(2)  | Upgrades from these releases are not supported.                                                                                                    |
| Releases 4.0(4)SV1(3x) Series         | <ol> <li>Upgrading from Releases 4.0(4)SV1(3, 3a, 3b, 3c, 3d) to Release 4.2(1)SV1(4b)</li> <li>Upgrade from Releases 4.2(1)SV1(4x) and later releases to the current release</li> </ol> |

Cisco VSG for VMware vSphere, Release 4.2(1)VSG2(1.1) and Cisco VNMC, Release 2.1 Installation and Upgrade

| If you are running this configuration                                                     | Follow these steps                                                                           |
|-------------------------------------------------------------------------------------------|----------------------------------------------------------------------------------------------|
| Release 4.2(1)SV1(4x) Series with a vSphere release 4.0 Update 1 or later                 | 1 Upgrading from VMware Release 4.0 to VMware Release 4.1                                    |
|                                                                                           | 2 Upgrading VSMs from Releases 4.2(1)SV1(4) and later releases to the current release        |
|                                                                                           | <b>3</b> Upgrading VEMs from Releases 4.2(1)SV1(4) and later releases to the current release |
| Release 4.2(1)SV1(4x) Series with a vSphere release 4.1 GA, patches, or updates           | 1 Upgrading VSMs from Releases 4.2(1)SV1(4)<br>and later releases to the current release     |
|                                                                                           | <b>2</b> Upgrading VEMs from Releases 4.2(1)SV1(4) and later releases to the current release |
| Release 4.2(1)SV1(4a) or 4.2(1)SV1(4b) with a vSphere release 5.0 GA, patches, or updates | 1 Upgrading VSMs from Releases 4.2(1)SV1(4)<br>and later releases to the current release     |
|                                                                                           | <b>2</b> Upgrading VEMs from Releases 4.2(1)SV1(4) and later releases to the current release |

The following table lists the upgrade steps when upgrading from Release 4.2(1)SV1(5x) and later releases to the current release.

| If you are running this configuration     | Follow these steps                                                                       |
|-------------------------------------------|------------------------------------------------------------------------------------------|
| With vSphere 4.1 GA, patches, or updates. | 1 Upgrading VSMs from Releases 4.2(1)SV1(4)<br>and later releases to the current release |
|                                           | 2 Upgrading VEMs from Releases 4.2(1)SV1(4) and later releases to the current release    |
| With vSphere 5.0 GA, patches, or updates. | 1 Upgrading VSMs from Releases 4.2(1)SV1(4)<br>and later releases to the current release |
|                                           | 2 Upgrading VEMs from Releases 4.2(1)SV1(4)<br>and later releases to the current release |
| With ESX version upgrade.                 | Installing and Upgrading VMware                                                          |

OL-29526-01

#### **Software Images**

The software image install procedure is dependent on the following factors:

- Software images—The kickstart and system image files reside in directories or folders that you can access from the Cisco Nexus 1000V software prompt.
- Image version—Each image file has a version.
- Disk—The bootflash: resides on the VSM.
- ISO file—If a local ISO file is passed to the **install all** command, the kickstart and system images are extracted from the ISO file.

#### In-Service Software Upgrades on Systems with Dual VSMs

Note Performing an In-Service Software Upgrade (ISSU) from Cisco Nexus 1000V Release 4.2(1)SV1(4) or Release 4.2(1)SV1(4a) to the current release of Cisco Nexus 1000V using ISO files is not supported. You must use kickstart and system files to perform an ISSU upgrade to the current release of Cisco Nexus 1000V.

The Cisco Nexus 1000V software supports in-service software upgrades (ISSUs) for systems with dual VSMs. An ISSU can update the software images on your switch without disrupting data traffic. Only control traffic is disrupted. If an ISSU causes a disruption of data traffic, the Cisco Nexus 1000V software warns you before proceeding so that you can stop the upgrade and reschedule it to a time that minimizes the impact on your network.

Note

On systems with dual VSMs, you should have access to the console of both VSMs to maintain connectivity when the switchover occurs during upgrades. If you are performing the upgrade over Secure Shell (SSH) or Telnet, the connection will drop when the system switchover occurs, and you must reestablish the connection.

An ISSU updates the following images:

- Kickstart image
- System image
- VEM images

All of the following processes are initiated automatically by the upgrade process after the network administrator enters the **install all** command.

Cisco VSG for VMware vSphere, Release 4.2(1)VSG2(1.1) and Cisco VNMC, Release 2.1 Installation and Upgrade

### **ISSU Process for the Cisco Nexus 1000V**

The following figure shows the ISSU process.

#### Figure 4: ISSU Process

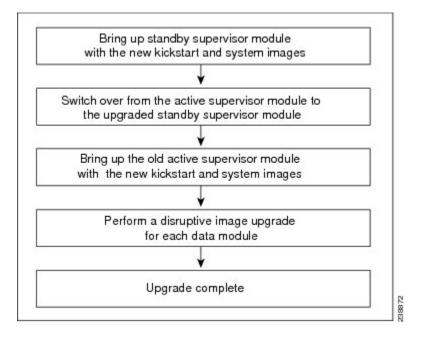

### **ISSU VSM Switchover**

The following figure provides an example of the VSM status before and after an ISSU switchover.

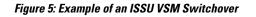

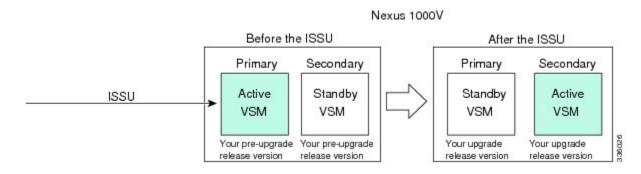

OL-29526-01

#### **ISSU Command Attributes**

#### Support

The **install all** command supports an in-service software upgrade (ISSU) on dual VSMs in an HA environment and performs the following actions:

- Determines whether the upgrade is disruptive and asks if you want to continue.
- Copies the kickstart and system images to the standby VSM. Alternatively, if a local ISO file is passed to the **install all** command instead, the kickstart and system images are extracted from the file.
- Sets the kickstart and system boot variables.
- Reloads the standby VSM with the new Cisco Nexus 1000V software.
- Causes the active VSM to reload when the switchover occurs.

#### **Benefits**

The install all command provides the following benefits:

- You can upgrade the VSM by using the install all command.
- You can receive descriptive information on the intended changes to your system before you continue with the installation.
- You have the option to cancel the command. Once the effects of the command are presented, you can continue or cancel when you see this question (the default is no):

Do you want to continue (y/n) [n]: y

- You can upgrade the VSM using the least disruptive procedure.
- You can see the progress of this command on the console, Telnet, and SSH screens:
  - After a switchover process, you can see the progress from both the VSMs.
  - Before a switchover process, you can see the progress only from the active VSM.
- The install all command automatically checks the image integrity, which includes the running kickstart and system images.
- The install all command performs a platform validity check to verify that a wrong image is not used.
- The Ctrl-C escape sequence gracefully ends the **install all** command. The command sequence completes the update step in progress and returns to the switch prompt. (Other upgrade steps cannot be ended by using Ctrl-C.)
- After running the **install all** command, if any step in the sequence fails, the command completes the step in progress and ends.

Cisco VSG for VMware vSphere, Release 4.2(1)VSG2(1.1) and Cisco VNMC, Release 2.1 Installation and Upgrade

# Upgrading VSMs from Releases 4.2(1)SV1(4x), 4.2(1)SV1(5x), 4.2(1)SV2(1.1x) to Release 4.2(1)SV2(2.1x)

#### **SUMMARY STEPS**

- **1.** Log in to the active VSM.
- 2. Log in to Cisco.com to access the links provided in this document. To log in to Cisco.com, go to the URL http://www.cisco.com/ and click Log In at the top of the page. Enter your Cisco username and password.
- 3. Access the Software Download Center by using this URL:
- 4. Navigate to the download site for your system.
- **5.** Choose and download the Cisco Nexus 1000V zip file and extract the kickstart and system software files to a server.
- 6. Ensure that the required space is available for the image file(s) to be copied.
- 7. Verify that there is space available on the standby VSM.
- 8. Delete any unnecessary files to make space available if you need more space on the standby VSM.
- **9.** If you plan to install the images from the bootflash:, copy the Cisco Nexus 1000V kickstart and system images or the ISO image to the active VSM by using a transfer protocol. You can use ftp:, tftp:, scp:, or sftp:. The examples in this procedure use scp:.
- 10. Check on the impact of the ISSU upgrade for the kickstart and system images or the ISO image.
- 11. Read the release notes for the related image file. See the Cisco Nexus 1000V Release Notes.
- 12. Determine if the Virtual Security Gateway (VSG) is configured in the deployment:
- **13.** Save the running configuration to the startup configuration.
- 14. Save the running configuration on the bootflash and externally.
- 15. Perform the upgrade on the active VSM using the ISO or kickstart and system images.
- **16.** Continue with the installation by pressing Y.
- **17.** After the installation operation completes, log in and verify that the switch is running the required software version.
- 18. Copy the running configuration to the startup configuration to adjust the startup-cgf size.
- **19.** Display the log of the last installation.

#### **DETAILED STEPS**

| Step 1 | Log in to the active VSM.                                                                                                    |
|--------|----------------------------------------------------------------------------------------------------|
| Step 2 | Log in to Cisco.com to access the links provided in this document. To log in to Cisco.com, go to the URL http://www.cisco.com/ and click Log In at the top of the page. Enter your Cisco username and password. |
|        | <b>Note</b> Unregistered Cisco.com users cannot access the links provided in this document.                                                                                                    |
| 04     | A constitution of the standard standard standard standard standard standard standard standard standard standard                                                                                                 |

- Step 3
   Access the Software Download Center by using this URL: http://www.cisco.com/public/sw-center/index.shtml
- **Step 4** Navigate to the download site for your system.

You see links to the download images for your switch.

**Step 5** Choose and download the Cisco Nexus 1000V zip file and extract the kickstart and system software files to a server.

```
Step 6 Ensure that the required space is available for the image file(s) to be copied.
switch# dir bootflash:
```

```
.
Usage for bootflash://
485830656 bytes used
1109045248 bytes free
1594875904 bytes total
```

- Tip We recommend that you have the kickstart and system image files for at least one previous release of the Cisco Nexus 1000V software on the system to use if the new image files do not load successfully.
- **Step 7** Verify that there is space available on the standby VSM.

```
switch# dir bootflash://sup-standby/
```

```
.
.
Usage for bootflash://
   485830656 bytes used
   1109045248 bytes free
   1594875904 bytes total
```

- **Step 8** Delete any unnecessary files to make space available if you need more space on the standby VSM.
- **Step 9** If you plan to install the images from the bootflash:, copy the Cisco Nexus 1000V kickstart and system images or the ISO image to the active VSM by using a transfer protocol. You can use ftp:, tftp:, scp:, or sftp:. The examples in this procedure use scp:.
  - **Note** When you download an image file, change to your FTP environment IP address or DNS name and the path where the files are located.
    - Copy the ISO image.

```
switch# copy scp://user@scpserver.cisco.com/downloads/nexus-1000v.4.2.1.SV2.1.1a.iso
bootflash:nexus-1000v.4.2.1.SV2.1.1a.iso
```

Copy kickstart and system images.

```
switch# copy scp://user@scpserver.cisco.com/downloads/nexus-1000v-kickstart-4.2.1.SV2.1.1a.bin
bootflash:nexus-1000v-kickstart-4.2.1.SV2.1.1a.bin
switch# copy scp://user@scpserver.cisco.com/downloads/nexus-1000v-4.2.1.SV2.1.1a.bin
bootflash:nexus-1000v-4.2.1.SV2.1.1a.bin
```

- **Step 10** Check on the impact of the ISSU upgrade for the kickstart and system images or the ISO image.
  - ISO

switch# show install all impact iso bootflash:nexus-1000v.4.2.1.SV2.1.1a.iso

| Compati | mpatibility check is done: |                |              |        |
|---------|----------------------------|----------------|--------------|--------|
| Module  | bootable                   | Impact         | Install-type | Reason |
|         |                            |                |              |        |
| 1       | yes                        | non-disruptive | reset        |        |
| 2       | yes                        | non-disruptive | reset        |        |

Images will be upgraded according to following table:

| Module | Image     | Running-Version | New-Version   | Upg-Required |
|--------|-----------|-----------------|---------------|--------------|
|        |           |                 |               |              |
| 1      | system    | 4.2(1)SV1(5.2)  | 4.2(1)SV2(1.1 | a) yes       |
| 1      | kickstart | 4.2(1)SV1(5.2)  | 4.2(1)SV2(1.1 | a) yes       |
| 2      | system    | 4.2(1)SV1(5.2)  | 4.2(1)SV2(1.1 | a) yes       |
| 2      | kickstart | 4.2(1)SV1(5.2)  | 4.2(1)SV2(1.1 | a) yes       |

| Module<br>Compatibility | Running-Version<br>ESX Compatibility | ESX Version VSM                                 |
|-------------------------|--------------------------------------|-------------------------------------------------|
| 3<br>COMPATIBLE         | 4.2(1)SV1(5.2)<br>COMPATIBLE         | <br>VMware ESXi 5.0.0 Releasebuild-469512 (3.0) |
| 4<br>COMPATIBLE         | 4.2(1)SV1(5.2)<br>COMPATIBLE         | VMware ESXi 5.0.0 Releasebuild-469512 (3.0)     |

• kickstart and system

switch# show install all impact kickstart bootflash:nexus-1000v-kickstart.4.2.1.SV2.1.1a.bin system bootflash:nexus-1000v.4.2.1.SV2.1.1a.bin

```
Extracting "kickstart" version from image bootflash:/nexus-1000v-kickstart-4.2.1.SV2.1.1a.bin.
[##################### 100% -- SUCCESS
Notifying services about system upgrade.
Compatibility check is done:
Module bootable Impact Install-type Reason
----- ------ ------
   1
        yes non-disruptive
                            reset
   2
        yes non-disruptive
                            reset
Images will be upgraded according to following table:
Module
       Image Running-Version
                                      New-Version Upg-Required
_____ _____
   1
       system
                  4.2(1)SV1(5.2)
                                     4.2(1)SV2(1.1a)
                                                     yes
   1 kickstart
                   4.2(1)SV1(5.2)
                                     4.2(1)SV2(1.1a)
                                                       yes
                  4.2(1)SV1(5.2)
4.2(1)SV1(5.2)
   2 system
                                    4.2(1)SV2(1.1a)
                                                       yes
   2 kickstart
                                    4.2(1)SV2(1.1a)
                                                        ves
     Running-Version
Module
                                                  ESX Version
                                                              VSM
           ESX Compatibility
Compatibility
     _____
        _____
   3
          4.2(1)SV1(5.2)
                           VMware ESXi 5.0.0 Releasebuild-469512 (3.0)
 COMPATIBLE
           COMPATIBLE
   4 4.2(1)SV1(5.2) VMware ESXi 5.0.0 Releasebuild-469512 (3.0)
 COMPATIBLE
                 COMPATIBLE
```

- **Step 11** Read the release notes for the related image file. See the *Cisco Nexus 1000V Release Notes*.
- **Step 12** Determine if the Virtual Security Gateway (VSG) is configured in the deployment:
  - If the following output is displayed, the Cisco VSG is configured in the deployment. You must follow the upgrade procedure in the "Complete Upgrade Procedure" section in Chapter 7, "Upgrading the Cisco Virtual Security Gateway and Cisco Virtual Network Management Center" of the Cisco Virtual Security Gateway and Cisco Virtual Network Management Center Installation and Upgrade Guide. switch# show vnm-pa status VNM Policy-Agent status is - Installed Successfully. Version 1.2(0.689)-vsm
  - If the following output is displayed, continue to Step 13. switch# show vnm-pa status VNM Policy-Agent status is - Not Installed switch#
- Step 13Save the running configuration to the startup configuration.switch#copy running-config startup-config

switch#

Cisco VSG for VMware vSphere, Release 4.2(1)VSG2(1.1) and Cisco VNMC, Release 2.1 Installation and Upgrade

I

| Step 14 | switch# copy<br>switch# copy<br>Note You c                                        |                                                              | bootflash:ru<br>scp://user@<br>1 backup. Se | <pre>in-cfg-backup tftpserver.cisco. e the "Configurin</pre> | y.<br><b>com/n1kv-run-cfg-back</b><br>g VSM Backup and Reco |                     | Cisco Nexus |  |
|---------|-----------------------------------------------------------------------------------|--------------------------------------------------------------|---------------------------------------------|--------------------------------------------------------------|-------------------------------------------------------------|---------------------|-------------|--|
| Step 15 | Perform the up                                                                    | ograde on the activ                                          | ve VSM usin                                 | ng the ISO or kicl                                           | kstart and system images                                    |                     |             |  |
|         |                                                                                   | using the ISO ima<br>install all iso bo                      |                                             | ıs-1000v.4.2.1.SV                                            | V2.1.1a.iso                                                 |                     |             |  |
|         | switch#                                                                           | using the kickstar<br>install all kickst<br>h:nexus-1000v-4. | art bootflas                                | h:nexus-1000v-l                                              | kickstart-4.2.1.SV2.1.1a                                    | .bin system         |             |  |
|         | Verifyir                                                                          |                                                              | sh:/nexus-1                                 | 1000v-kickstart                                              | -4.2.1.SV2.1.1a.bin f                                       | or boot variable "k | ickstart".  |  |
|         |                                                                                   | ng image bootfl<br>###############                           |                                             |                                                              | V2.1.1a.bin for boot                                        | variable "system".  |             |  |
|         | Verifyi                                                                           | ng image type.                                               |                                             |                                                              |                                                             |                     |             |  |
|         | [#####                                                                            | *############                                                | 100% SU                                     | JCCESS                                                       |                                                             |                     |             |  |
|         |                                                                                   | ing "system" ve<br>###############]                          |                                             |                                                              | sh:/nexus-1000v-4.2.1                                       | .SV2.1.1a.bin.      |             |  |
|         |                                                                                   | ing "kickstart"<br>###############]                          |                                             |                                                              | flash:/nexus-1000v-ki                                       | ckstart-4.2.1.SV2   | .1.1a.bin.  |  |
|         | Notifying services about system upgrade.<br>[#################################### |                                                              |                                             |                                                              |                                                             |                     |             |  |
|         | Compatil                                                                          | oility check is                                              | done:                                       |                                                              |                                                             |                     |             |  |
|         |                                                                                   | bootable                                                     |                                             | Install-type                                                 |                                                             |                     |             |  |
|         | 1                                                                                 | yes non-<br>yes non-                                         | disruptive                                  | reset                                                        |                                                             |                     |             |  |
|         | Images w                                                                          | vill be upgrade                                              | d according                                 | g to following                                               | table:                                                      |                     |             |  |
|         | Module                                                                            | Image                                                        | Runnir                                      | ng-Version                                                   | New-Version                                                 | Upg-Required        |             |  |
|         | 1                                                                                 | system                                                       | 4.2                                         | (1)SV1(5.2)                                                  | 4.2(1)SV2(1.1                                               | a) yes              |             |  |
|         | 1                                                                                 | kickstart                                                    |                                             | (1)SV1(5.2)                                                  | 4.2(1)SV2(1.1                                               | =                   |             |  |
|         | 2<br>2                                                                            | system<br>kickstart                                          |                                             | (1)SV1(5.2)<br>(1)SV1(5.2)                                   | 4.2(1)SV2(1.1<br>4.2(1)SV2(1.1                              | =                   |             |  |
|         | Module<br>Compatil                                                                | -                                                            | -Version<br>X Compatibi                     | ility                                                        |                                                             | ESX Version         | VSM         |  |

#### Cisco VSG for VMware vSphere, Release 4.2(1)VSG2(1.1) and Cisco VNMC, Release 2.1 Installation and Upgrade

\_\_\_\_\_ \_\_\_\_\_ VMware ESXi 5.0.0 Releasebuild-469512 (3.0) 3 4.2(1)SV1(4a) COMPATIBLE COMPATIBLE 4 4.2(1)SV1(4a) VMware ESXi 5.0.0 Releasebuild-469512 (3.0) COMPATIBLE COMPATIBLE Do you want to continue with the installation (y/n)? [n] Continue with the installation by pressing Y. Step 16 If you press N, the installation exits Note gracefully. Install is in progress, please wait. Syncing image bootflash:/nexus-1000v-kickstart-4.2.1.SV2.1.1a.bin to standby. [##################### 100% -- SUCCESS Syncing image bootflash:/nexus-1000v-4.2.1.SV2.1.1a.bin to standby. [##################### 100% -- SUCCESS Setting boot variables. [###################### 100% -- SUCCESS Performing configuration copy. Configuration copy started (PID 3660). [##################### 100% -- SUCCESS As part of the upgrade process, the standby VSM is reloaded with new images. Once it becomes the HA standby Note again, the upgrade process initiates a switchover. The upgrade then continues from the new active VSM with the following output: Continuing with installation, please wait Module 2: Waiting for module online -- SUCCESS Install has been successful Step 17 After the installation operation completes, log in and verify that the switch is running the required software version. switch# show version Nexus1000v# show version Cisco Nexus Operating System (NX-OS) Software TAC support: http://www.cisco.com/tac Copyright (c) 2002-2012, Cisco Systems, Inc. All rights reserved. The copyrights to certain works contained herein are owned by other third parties and are used and distributed under license. Some parts of this software are covered under the GNU Public License. A copy of the license is available at http://www.gnu.org/licenses/gpl.html. Software version unavailable [last: loader version not available] loader: kickstart: version 4.2(1)SV2(1.1a) [build 4.2(1)SV2(1.1a)] version 4.2(1)SV2(1.1a) [build 4.2(1)SV2(1.1a)] svstem: kickstart image file is: bootflash:/nexus-1000v-kickstart-4.2.1.SV2.1.1a.bin kickstart compile time: 1/11/2012 3:00:00 [01/11/2012 12:49:49]

#### Cisco VSG for VMware vSphere, Release 4.2(1)VSG2(1.1) and Cisco VNMC, Release 2.1 Installation and Upgrade

```
system image file is:
                                    bootflash:/nexus-1000v-4.2.1.SV2.1.1a.bin
            system compile time:
                                    1/11/2012 3:00:00 [01/11/2012 13:42:57]
          Hardware
            cisco Nexus 1000V Chassis ("Virtual Supervisor Module")
            Intel(R) Xeon(R) CPU
                                        with 2075740 kB of memory.
            Processor Board ID T5056B1802D
            Device name: Nexus1000v
            bootflash: 1557496 kB
          Kernel uptime is 4 day(s), 8 hour(s), 31 minute(s), 3 second(s)
          plugin
            Core Plugin, Ethernet Plugin, Virtualization Plugin
Step 18
          Copy the running configuration to the startup configuration to adjust the startup-cgf size.
          switch# copy running-config startup-config
          switch#
Step 19
          Display the log of the last installation.
          switch# show install all status
          This is the log of last installation.
          Verifying image bootflash:/nexus-1000v-kickstart-4.2.1.SV2.1.1a.bin for boot variable "kickstart".
           -- SUCCESS
          Verifying image bootflash:/nexus-1000v-4.2.1.SV2.1.1a.bin for boot variable "system".
           -- SUCCESS
          Verifying image type.
           -- SUCCESS
          Extracting "system" version from image bootflash:/nexus-1000v-4.2.1.SV2.1.1a.bin.
           -- SUCCESS
          Extracting "kickstart" version from image bootflash:/nexus-1000v-kickstart-4.2.1.SV2.1.1a.bin.
           -- SUCCESS
          Notifying services about system upgrade.
           -- SUCCESS
          Compatibility check is done:
          Module bootable
                                  Impact Install-type Reason
```

Cisco VSG for VMware vSphere, Release 4.2(1)VSG2(1.1) and Cisco VNMC, Release 2.1 Installation and Upgrade

| <pre>images will be upgraded according to following table:<br/>Module image Running-Version New-Version Upg-Required<br/>isystem 4.2(1)SV1(5.2) 4.2(1)SV2(1.1a) yes<br/>2 system 4.2(1)SV1(5.2) 4.2(1)SV2(1.1a) yes<br/>2 system 4.2(1)SV1(5.2) 4.2(1)SV2(1.1a) yes<br/>2 kickstart 4.2(1)SV1(5.2) 4.2(1)SV2(1.1a) yes<br/>2 kickstart 4.2(1)SV1(5.2) 4.2(1)SV2(1.1a) yes<br/>2 kickstart 4.2(1)SV1(5.2) 4.2(1)SV2(1.1a) yes<br/>3 4.2(1)SV1(5.2) VWware ESXI 5.0.0 Releasebuild-469512 (3.0)<br/>COMPATIBLE COMPATIBLE<br/>install is in progress, please wait.<br/>Syncing image bootflash:/nexus-1000v-kickstart-4.2.1.SV2.1.1a.bin to standby.<br/></pre>                                                                                                    |                          |                |                      |             |                    |                   |       |
|----------------------------------------------------------------------------------------------------|--------------------------|----------------|----------------------|-------------|--------------------|-------------------|-------|
| 2       yes non-distuptive rest         Images will be upgraded according to following table:       New-Version Upg-Required         1       system 4.2(1)SV1(5.2)       4.2(1)SV2(1.1a) yes         2       kickstart 4.2(1)SV1(5.2)       4.2(1)SV2(1.1a) yes         2       kickstart 4.2(1)SV1(5.2)       4.2(1)SV2(1.1a) yes         2       kickstart 4.2(1)SV1(5.2)       4.2(1)SV2(1.1a) yes         2       kickstart 4.2(1)SV1(5.2)       4.2(1)SV2(1.1a) yes         2       kickstart 4.2(1)SV1(5.2)       4.2(1)SV2(1.1a) yes         2       kickstart 4.2(1)SV1(5.2)       4.2(1)SV2(1.1a) yes         2       kickstart 4.2(1)SV1(5.2)       4.2(1)SV2(1.1a) yes         Compatibility       ESX Version       VSM         Compatibility       ESX Compatibility       Version       VSM         Compatibility       ESX Compatibility       Version       VSM         Compatibility       ESX Version       VSM         Compatibility       Compatibility       Version       VSM         Compatibility       ESX Version       VSM         Compatibility       Compatibility       Version       Version         Compatibility       Compatibility       Version       Version         Compatisint       Compati                                                                                                    |                          |                |                      |             |                    |                   |       |
| Images will be upgraded according to following table:         Module       Image       Running-Version       New-Version       Upg-Required         1       system       4.2(1)SV1(5.2)       4.2(1)SV2(1.1a)       yes         2       system       4.2(1)SV1(5.2)       4.2(1)SV2(1.1a)       yes         2       system       4.2(1)SV1(5.2)       4.2(1)SV2(1.1a)       yes         2       kickstart       4.2(1)SV1(5.2)       4.2(1)SV2(1.1a)       yes         2       kickstart       4.2(1)SV1(5.2)       4.2(1)SV2(1.1a)       yes         2       kickstart       4.2(1)SV1(5.2)       4.2(1)SV2(1.1a)       yes         3       4.2(1)SV1(5.2)       4.2(1)SV2(1.1a)       yes         4       4.2(1)SV1(5.2)       VMware ESX15.0.0 Releasebuild-469512 (3.0)       COMPATIBLE         6.00PATIBLE       COMPATIBLE       COMPATIBLE       (3.0)       COMPATIBLE         1 sin progress, please wait.       Syncing image bootflash:/nexus-1000v-kickstart-4.2.1.5V2.1.1a.bin to standby.          SUCCESS       Syncing image bootflash:/nexus-1000v-4.2.1.SV2.1.1a.bin to standby.          SUCCESS       Notifying services about the switchover.          SUCCESS       Notifying ver onto standby".       -      <                                                                                                    |                          |                |                      |             |                    |                   |       |
| Nodule         Image         Running-Version         New-Version         Upg-Required           1         aystem         4.2(1)SV1(5.2)         4.2(1)SV2(1.1a)         yes           2         system         4.2(1)SV1(5.2)         4.2(1)SV2(1.1a)         yes           2         system         4.2(1)SV1(5.2)         4.2(1)SV2(1.1a)         yes           2         kickstart         4.2(1)SV1(5.2)         4.2(1)SV2(1.1a)         yes           2         kickstart         4.2(1)SV1(5.2)         4.2(1)SV2(1.1a)         yes           2         kickstart         4.2(1)SV1(5.2)         4.2(1)SV2(1.1a)         yes           3         4.2(1)SV1(5.2)         VMware ESXI 5.0.0 Releasebuild-469512 (3.0)         COMPATIBLE           COMPATIBLE         COMPATIBLE         COMPATIBLE         COMPATIBLE           Install is in progress, please wait.         Syncing image bootflash:/nexus-1000v-kickstart-4.2.1.SV2.1.1a.bin to standby.                                                                                                    | _                        |                | -                    |             |                    |                   |       |
| Nodule         Image         Running-Version         New-Varian         Upg-Required           1         system         4.2(1)SV1(5.2)         4.2(1)SV2(1.1a)         yes           1         kickstart         4.2(1)SV1(5.2)         4.2(1)SV2(1.1a)         yes           2         system         4.2(1)SV1(5.2)         4.2(1)SV2(1.1a)         yes           2         kickstart         4.2(1)SV1(5.2)         4.2(1)SV2(1.1a)         yes           2         kickstart         4.2(1)SV1(5.2)         4.2(1)SV2(1.1a)         yes           2         kickstart         4.2(1)SV1(5.2)         4.2(1)SV2(1.1a)         yes           3         4.2(1)SV1(5.2)         VMware ESXI 5.0.0 Releasebuild-469512 (3.0)         COMPATIBLE           COMPATIBLE         COMPATIBLE         COMPATIBLE         COMPATIBLE           Install is in progress, please wait.         Syncing image bootflash:/nexus-1000v-kickstart-4.2.1.SV2.1.1a.bin to standby.                                                                                                    |                          |                |                      |             |                    |                   |       |
| <pre>     i system 4.2(1)SV1(5.2) 4.2(1)SV2(1.1a) yes     kickstart 4.2(1)SV1(5.2) 4.2(1)SV2(1.1a) yes     z system 4.2(1)SV1(5.2) 4.2(1)SV2(1.1a) yes     z kickstart 4.2(1)SV1(5.2) 4.2(1)SV2(1.1a) yes     z kickstart 4.2(1)SV1(5.2) 4.2(1)SV2(1.1a) yes     z kickstart 4.2(1)SV1(5.2) 4.2(1)SV2(1.1a) yes     z kickstart 4.2(1)SV1(5.2) 4.2(1)SV2(1.1a) yes     module Running-Version ESX Version VSM Compatibility ESX Compatibility     Sex Compatibility     Sex Compatibility     Sex Compatibility     d 4.2(1)SV1(5.2) VMware ESXI 5.0.0 Releasebuild-469512 (3.0) COMPATIBLE COMPATIBLE     4 4.2(1)SV1(5.2) VMware ESXI 5.0.0 Releasebuild-469512 (3.0) COMPATIBLE COMPATIBLE     GOMPATIBLE     Success Syncing image bootflash:/nexus-1000v-kickstart-4.2.1.SV2.1.la.bin to standby.     SUCCESS Syncing image bootflash:/nexus-1000v-4.2.1.Sv2.1.la.bin to standby.     SUCCESS Setting boot variables.     SUCCESS Module 2: Waiting for module online.     SUCCESS Notifying services about the switchover.     SUCCESS Notifying services about the switchover.     SUCCESS "Switching over onto standby".     switch#     switch#</pre> | Images will be           | upgraded ac    | cording to fo        | llowing tab | le:                |                   |       |
| <pre>1 system 4.2(1)SV1(5.2) 4.2(1)SV2(1.1a) yes 2 kickstart 4.2(1)SV1(5.2) 4.2(1)SV2(1.1a) yes 2 kickstart 4.2(1)SV1(5.2) 4.2(1)SV2(1.1a) yes 2 kickstart 4.2(1)SV1(5.2) 4.2(1)SV2(1.1a) yes Comparison ESX Version VSM Comparison SX Comparison ESX Version VSM Comparison SX Comparison SX Version COMPATIBLE 3 4.2(1)SV1(5.2) VMware ESXI 5.0.0 Releasebuild-469512 (3.0) COMPATIBLE COMPATIBLE 4 4.2(1)SV1(5.2) VMware ESXI 5.0.0 Releasebuild-469512 (3.0) COMPATIBLE COMPATIBLE Install is in progress, please wait. Syncing image bootflash:/nexus-1000v-kickstart-4.2.1.SV2.1.1a.bin to standby SUCCESS Syncing image bootflash:/nexus-1000v-4.2.1.SV2.1.1a.bin to standby SUCCESS Syncing configuration copy SUCCESS Notifying services about the switchover SUCCESS Notifying services about the switchover SUCCESS Notifying services about the switchover SUCCESS "Switching over onto standby". switch# switch# swi</pre>        |                          |                |                      |             |                    |                   |       |
| <pre>1 kickstart 4.2(1)SV1(5.2) 4.2(1)SV2(1.1a) yes 2 system 4.2(1)SV2(5.2) 4.2(1)SV2(1.1a) yes 2 kickstart 4.2(1)SV1(5.2) 4.2(1)SV2(1.1a) yes Comparibility EXC Comparibility</pre>                                                                                                    |                          |                |                      |             |                    |                   |       |
| 2       system       4.2(1)SV1(5.2)       4.2(1)SV2(1.1a)       yes         2       kickstart       4.2(1)SV1(5.2)       4.2(1)SV2(1.1a)       yes         Images will be upgraded according to following table:       VSM       VSM         Module       Running-Version       ESX Version       VSM         Compatibility       ESX Compatibility       VSM       VSM                                                                                                    |                          |                |                      |             |                    |                   |       |
| 2 kickstart 4.2(1)SV1(5.2) 4.2(1)SV2(1.1a) yes<br>Images will be upgraded according to following table:<br>Module Running-Version ESX Version VSM<br>Compatibility ESX Compatibility<br>                                                                                                    |                          |                |                      |             |                    | yes               |       |
| <pre>Images will be upgraded according to following table:<br/>Module Running-Version ESX Version VSM<br/>Compatibility ESX Compatibility<br/></pre>                                                                                                    |                          |                |                      |             |                    | yes               |       |
| Module       Running-Version       ESX Version       VSM         Compatibility       ESX Compatibility       Compatibility       Compatibility       Compatibility                                                                                                    |                          |                |                      |             |                    | _                 |       |
| Module       Running-Version       ESX Version       VSM         Compatibility       ESX Compatibility       SX Version       VSM                                                                                                    |                          |                |                      |             | -                  |                   |       |
| Compatibility EX Compatibility<br>                                                                                                    |                          |                |                      | llowing tak | le:                | ESX Version       | VSM   |
| 3       4.2(1)SV1(5.2)       VMware ESXi 5.0.0 Releasebuild-469512 (3.0)         COMPATIBLE       COMPATIBLE         4       4.2(1)SV1(5.2)       VMware ESXi 5.0.0 Releasebuild-469512 (3.0)         COMPATIBLE       COMPATIBLE         Install is in progress, please wait.         Syncing image bootflash:/nexus-1000v-kickstart-4.2.1.SV2.1.1a.bin to standby.         SUCCESS         Syncing image bootflash:/nexus-1000v-4.2.1.SV2.1.1a.bin to standby.         SUCCESS         Setting boot variables.         SUCCESS         Performing configuration copy.         SUCCESS         Notifying services about the switchover.         SUCCESS         "Switching over onto standby".         switch#         switch#         switch#                                                                                                    |                          | =              |                      |             |                    | ESK VEISION       | V 514 |
| <pre>3 4.2(1)SV1(5.2) VMware ESXi 5.0.0 Releasebuild-469512 (3.0)<br/>COMPATIBLE COMPATIBLE<br/>4 4.2(1)SV1(5.2) VMware ESXi 5.0.0 Releasebuild-469512 (3.0)<br/>COMPATIBLE COMPATIBLE<br/>Install is in progress, please wait.<br/>Syncing image bootflash:/nexus-1000v-kickstart-4.2.1.SV2.1.la.bin to standby.<br/> SUCCESS<br/>Syncing image bootflash:/nexus-1000v-4.2.1.SV2.1.la.bin to standby.<br/> SUCCESS<br/>Setting boot variables.<br/> SUCCESS<br/>Performing configuration copy.<br/> SUCCESS<br/>Module 2: Waiting for module online.<br/> SUCCESS<br/>Notifying services about the switchover.<br/> SUCCESS<br/>"Switchig over onto standby".<br/>switch#<br/>switch#<br/>switch#<br/>switch#<br/>switch#</pre>                                                                                                    |                          |                |                      |             |                    |                   |       |
| COMPATIBLE COMPATIBLE<br>4 4.2(1)SV1(5.2) Wware ESXi 5.0.0 Releasebuild-469512 (3.0)<br>COMPATIBLE COMPATIBLE<br>Install is in progress, please wait.<br>Syncing image bootflash:/nexus-1000v-kickstart-4.2.1.SV2.1.1a.bin to standby.<br>SUCCESS<br>Syncing image bootflash:/nexus-1000v-4.2.1.SV2.1.1a.bin to standby.<br>SUCCESS<br>Setting boot variables.<br>SUCCESS<br>Performing configuration copy.<br>SUCCESS<br>Module 2: Waiting for module online.<br>SUCCESS<br>Notifying services about the switchover.<br>SUCCESS<br>"Switching over onto standby".<br>switch#<br>switch#<br>switch#<br>switch#                                                                                                    |                          |                |                      |             |                    |                   |       |
| 4 4.2(1)SV1(5.2) VMware ESXi 5.0.0 Releasebuild-469512 (3.0)<br>COMPATIBLE COMPATIBLE<br>Install is in progress, please wait.<br>Syncing image bootflash:/nexus-1000v-kickstart-4.2.1.SV2.1.1a.bin to standby.<br>SUCCESS<br>Syncing image bootflash:/nexus-1000v-4.2.1.SV2.1.1a.bin to standby.<br>SUCCESS<br>Setting boot variables.<br>SUCCESS<br>Performing configuration copy.<br>SUCCESS<br>Module 2: Waiting for module online.<br>SUCCESS<br>Notifying services about the switchover.<br>SUCCESS<br>"Switching over onto standby".<br>switch#<br>switch#<br>switch#                                                                                                    |                          |                |                      | VMware ESX  | i 5.0.0 Releasebu  | ild-469512 (3.0)  |       |
| COMPATIBLE COMPATIBLE<br>Install is in progress, please wait.<br>Syncing image bootflash:/nexus-1000v-kickstart-4.2.1.SV2.1.la.bin to standby.<br>SUCCESS<br>Syncing image bootflash:/nexus-1000v-4.2.1.SV2.1.la.bin to standby.<br>SUCCESS<br>Setting boot variables.<br>SUCCESS<br>Performing configuration copy.<br>SUCCESS<br>Module 2: Waiting for module online.<br>SUCCESS<br>Notifying services about the switchover.<br>SUCCESS<br>"Switching over onto standby".<br>switch#<br>switch#<br>switch#                                                                                                    |                          |                |                      | WMuaro EQV  | i 5 0 0 Poloscoby  | +1-1-160512 (3 O) |       |
| <pre>Install is in progress, please wait.<br/>Syncing image bootflash:/nexus-1000v-kickstart-4.2.1.SV2.1.la.bin to standby.<br/> SUCCESS<br/>Syncing image bootflash:/nexus-1000v-4.2.1.SV2.1.la.bin to standby.<br/> SUCCESS<br/>Setting boot variables.<br/> SUCCESS<br/>Performing configuration copy.<br/> SUCCESS<br/>Module 2: Waiting for module online.<br/> SUCCESS<br/>Notifying services about the switchover.<br/> SUCCESS<br/>"Switching over onto standby".<br/>switch#<br/>switch#<br/>switch#<br/>switch#<br/>switch#<br/>switch#</pre>                                                                                                    |                          |                |                      | VMWale ESA  | I J.U.U KEIEASEDU  | .110-409512 (5.0) |       |
| <pre>Syncing image bootflash:/nexus-1000v-kickstart-4.2.1.SV2.1.1a.bin to standby.<br/> SUCCESS<br/>Syncing image bootflash:/nexus-1000v-4.2.1.SV2.1.1a.bin to standby.<br/> SUCCESS<br/>Setting boot variables.<br/> SUCCESS<br/>Performing configuration copy.<br/> SUCCESS<br/>Module 2: Waiting for module online.<br/> SUCCESS<br/>Notifying services about the switchover.<br/> SUCCESS<br/>"Switching over onto standby".<br/>switch#<br/>switch#<br/>switch#<br/>switch#<br/>switch#</pre>                                                                                                    | 001111112222             | 00.            |                      |             |                    |                   |       |
| <pre>Syncing image bootflash:/nexus-1000v-kickstart-4.2.1.SV2.1.la.bin to standby.<br/> SUCCESS<br/>Syncing image bootflash:/nexus-1000v-4.2.1.SV2.1.la.bin to standby.<br/> SUCCESS<br/>Setting boot variables.<br/> SUCCESS<br/>Performing configuration copy.<br/> SUCCESS<br/>Module 2: Waiting for module online.<br/> SUCCESS<br/>Notifying services about the switchover.<br/> SUCCESS<br/>"Switching over onto standby".<br/>switch#<br/>switch#<br/>switch#<br/>switch#<br/>switch#</pre>                                                                                                    |                          |                |                      |             |                    |                   |       |
| <pre> SUCCESS Syncing image bootflash:/nexus-1000v-4.2.1.SV2.1.1a.bin to standby SUCCESS Setting boot variables SUCCESS Performing configuration copy SUCCESS Module 2: Waiting for module online SUCCESS Notifying services about the switchover SUCCESS "Switching over onto standby". switch# switch# switch# switch# attach module 2</pre>                                                                                                    | Install is in            | progress, pl   | ease wait.           |             |                    |                   |       |
| <pre> SUCCESS Syncing image bootflash:/nexus-1000v-4.2.1.SV2.1.1a.bin to standby SUCCESS Setting boot variables SUCCESS Performing configuration copy SUCCESS Module 2: Waiting for module online SUCCESS Notifying services about the switchover SUCCESS "Switching over onto standby". switch# switch# switch# switch# attach module 2</pre>                                                                                                    | Suncing image            | hootflach./n   | oxuc - 1 0 0 0x - ki | akatart-4 2 | 1 9772 1 1- hin +  | o standbu         |       |
| <pre>Syncing image bootflash:/nexus-1000v-4.2.1.SV2.1.la.bin to standby.<br/> SUCCESS<br/>Setting boot variables.<br/> SUCCESS<br/>Performing configuration copy.<br/> SUCCESS<br/>Module 2: Waiting for module online.<br/> SUCCESS<br/>Notifying services about the switchover.<br/> SUCCESS<br/>"Switching over onto standby".<br/>switch#<br/>switch#<br/>switch#<br/>switch#<br/>switch# attach module 2</pre>                                                                                                    |                          | DOOLLIASII:/II | exus-1000v-ki        | CKSLdIL-4.2 | .1.5v2.1.1a.D111 t | o standby.        |       |
| <pre> SUCCESS Setting boot variables SUCCESS Performing configuration copy SUCCESS Module 2: Waiting for module online SUCCESS Notifying services about the switchover SUCCESS "Switching over onto standby". switch# switch# switch# switch# switch# switch#</pre>                                                                                                    | 5000155                  |                |                      |             |                    |                   |       |
| <pre>Setting boot variables.<br/> SUCCESS<br/>Performing configuration copy.<br/> SUCCESS<br/>Module 2: Waiting for module online.<br/> SUCCESS<br/>Notifying services about the switchover.<br/> SUCCESS<br/>"Switching over onto standby".<br/>switch#<br/>switch#<br/>switch#<br/>switch#<br/>switch# attach module 2</pre>                                                                                                    | Syncing image            | bootflash:/n   | exus-1000v-4.        | 2.1.SV2.1.1 | a.bin to standby.  |                   |       |
| <pre> SUCCESS Performing configuration copy SUCCESS Module 2: Waiting for module online SUCCESS Notifying services about the switchover SUCCESS "Switching over onto standby". switch# switch# switch# switch# switch# attach module 2</pre>                                                                                                    | SUCCESS                  |                |                      |             |                    |                   |       |
| <pre> SUCCESS Performing configuration copy SUCCESS Module 2: Waiting for module online SUCCESS Notifying services about the switchover SUCCESS "Switching over onto standby". switch# switch# switch# switch# switch# attach module 2</pre>                                                                                                    | Catting beat             |                |                      |             |                    |                   |       |
| <pre>Performing configuration copy.<br/> SUCCESS<br/>Module 2: Waiting for module online.<br/> SUCCESS<br/>Notifying services about the switchover.<br/> SUCCESS<br/>"Switching over onto standby".<br/>switch#<br/>switch#<br/>switch#<br/>switch#<br/>switch# attach module 2</pre>                                                                                                    | -                        | arlables.      |                      |             |                    |                   |       |
| <pre> SUCCESS Module 2: Waiting for module online SUCCESS Notifying services about the switchover SUCCESS "Switching over onto standby". switch# switch# switch# switch# switch# attach module 2</pre>                                                                                                    | 00000000                 |                |                      |             |                    |                   |       |
| <pre>Module 2: Waiting for module online.<br/> SUCCESS<br/>Notifying services about the switchover.<br/> SUCCESS<br/>"Switching over onto standby".<br/>switch#<br/>switch#<br/>switch#<br/>switch#<br/>switch#</pre>                                                                                                    | Performing con           | figuration c   | opy.                 |             |                    |                   |       |
| <pre> SUCCESS Notifying services about the switchover SUCCESS "Switching over onto standby". switch# switch# switch# switch# switch#</pre>                                                                                                    | SUCCESS                  |                |                      |             |                    |                   |       |
| <pre> SUCCESS Notifying services about the switchover SUCCESS "Switching over onto standby". switch# switch# switch# switch# switch#</pre>                                                                                                    |                          |                |                      |             |                    |                   |       |
| Notifying services about the switchover.<br>SUCCESS<br>"Switching over onto standby".<br>switch#<br>switch#<br>switch#<br>switch#<br>switch# attach module 2                                                                                                    |                          | ing for modu.  | le online.           |             |                    |                   |       |
| SUCCESS<br>"Switching over onto standby".<br>switch#<br>switch#<br>switch#<br>switch# attach module 2                                                                                                    | SUCCESS                  |                |                      |             |                    |                   |       |
| "Switching over onto standby".<br>switch#<br>switch#<br>switch#<br>switch# <b>attach module 2</b>                                                                                                    | Notifying serv           | ices about t   | he switchover        | •           |                    |                   |       |
| <pre>switch# switch# switch# switch# attach module 2</pre>                                                                                                    | SUCCESS                  |                |                      |             |                    |                   |       |
| <pre>switch# switch# switch# switch# attach module 2</pre>                                                                                                    |                          |                |                      |             |                    |                   |       |
| <pre>switch# switch# switch# switch# attach module 2</pre>                                                                                                    | I Good to all the second |                |                      |             |                    |                   |       |
| <pre>switch# switch# switch# attach module 2</pre>                                                                                                    | =                        | r onto stand   | uy".                 |             |                    |                   |       |
| switch# switch# attach module 2                                                                                                    |                          |                |                      |             |                    |                   |       |
| switch# attach module 2                                                                                                    |                          |                |                      |             |                    |                   |       |
|                                                                                                    |                          |                |                      |             |                    |                   |       |
| Attaching to module 2                                                                                                    |                          |                |                      |             |                    |                   |       |
|                                                                                                    | Attaching to m           | odule 2        |                      |             |                    |                   |       |

Cisco VSG for VMware vSphere, Release 4.2(1)VSG2(1.1) and Cisco VNMC, Release 2.1 Installation and Upgrade Guide

```
To exit type 'exit', to abort type '$.'
Cisco Nexus Operating System (NX-OS) Software
TAC support: http://www.cisco.com/tac
Copyright (c) 2002-2011, Cisco Systems, Inc. All rights reserved.
The copyrights to certain works contained in this software are
owned by other third parties and used and distributed under
license. Certain components of this software are licensed under
the GNU General Public License (GPL) version 2.0 or the GNU
Lesser General Public License (LGPL) Version 2.1. A copy of each
such license is available at
http://www.opensource.org/licenses/gpl-2.0.php and
http://www.opensource.org/licenses/lgpl-2.1.php
switch(standby)#
switch(standby) # show install all status
This is the log of last installation.
Continuing with installation, please wait
Trying to start the installer ...
Module 2: Waiting for module online.
-- SUCCESS
Install has been successful.
switch(standby)#
```

### **Upgrading VEMs**

#### **VEM Upgrade Procedures**

- VUM Upgrade Procedures
  - Generate an upgrade ISO. See Creating an Upgrade ISO with a VMware ESX Image and a Cisco Nexus 1000V VEM Image.
  - Set up VUM baselines. See Upgrading the ESXi Hosts to Release 5.1.
  - Initiate an upgrade from VUM. See Upgrading the VEMs Using VMware Update Manager from Release 4.2(1)SV1(4x), Release 4.2(1)SV1(5x), or Release 4.2(1)SV2(1.1x) to the Current Release, on page 24.
  - Upgrade VEM from VSM. See Upgrading the VEMs Using VMware Update Manager from Release 4.2(1)SV1(4x), Release 4.2(1)SV1(5x), or Release 4.2(1)SV2(1.1x) to the Current Release, on page 24.
- Manual upgrade procedures
  - Upgrading VIB Manually from the CLI. See Upgrading the VEMs Manually from from Release 4.2(1)SV1(4x), Release 4.2(1)SV1(5x), or Release 4.2(1)SV2(1.1x) to the Current Release, on page 27

• Installing or upgrading stateless ESXi. See Installing the VEM Software on a Stateless ESXi Host.

VEM upgrades fall into three types:

- An upgrade of an ESX or stateful ESXi host, without a migration from ESX (with a console OS) to ESXi. This upgrade type is described further in this section.
- An upgrade of a stateless ESXi host. This involves installing a new image on the host by updating the image profile and rebooting the host. The upgrade is described in Installing the VEM Software on a Stateless ESXi Host.
- An upgrade that involve a migration from ESX to ESXi (of the same or different vSphere version).

An upgrade of an ESX or stateful ESXi host without a migration from ESX (which has a console OS) to ESXi falls into two separate workflows.

- 1 Upgrade the VEM alone, while keeping the ESX/ESXi version intact. The first figure shows this flow.
- 2 Upgrade the ESX/ESXi without a change of the Cisco Nexus 1000V version. This process is addressed in the Workflow 2 figure.

The following figure shows Workflow 1 where Cisco Nexus 1000V Release 4.2(1)SV1(4.x) or 4.2(1)SV1(5.x) is upgraded to the current release, without a change of ESX versions.

If you are using VUM, set up a host patch baseline with the VEM's offline bundle. Then follow Upgrading the VEMs Using VMware Update Manager from Release 4.2(1)SV1(4x), Release 4.2(1)SV1(5x), or Release 4.2(1)SV2(1.1x) to the Current Release, on page 24.

If you are upgrading from the command line, see Upgrading the VEMs Manually from from Release 4.2(1)SV1(4x), Release 4.2(1)SV1(5x), or Release 4.2(1)SV2(1.1x) to the Current Release, on page 27.

The following figure shows Workflow 2 where Cisco Nexus 1000VRelease 4.2(1)SV2(1.1) is installed and VMware 4.1 is upgraded to 5.0.

- If you are using VUM version 5.0 or later, use the following method (independent of whether the VEM version is being changed as well):
  - If you are upgrading the ESX host to a new update within a release, use a host upgrade baseline. For example, vSphere 5.0 GA to 5.0 U1.
  - If you are upgrading the ESX host to a major release (for example, vSphere 4.1 U2 to 5.0 U1), generate an upgrade ISO and set up a host upgrade baseline. The upgrade ISO must have the desired final images for both ESX and VEM. The procedure to generate an upgrade ISO is in Creating an Upgrade ISO with a VMware ESX Image and a Cisco Nexus 1000V VEM Image.
  - You can upgrade the ESX version and VEM version simultaneously if you are using VUM 5.0 Update 1 or later. VUM 5.0 GA does not support a combined upgrade.

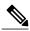

**Note** If you plan to perform Workflow 2 and manually update to vSphere 5.0 or later, you must boot the host from an upgrade ISO with both ESX and VEM images.

# VEM Upgrade Methods from Release 4.2(1)SV1(4x), Release 4.2(1)SV1(5x), or Release 4.2(1)SV2(1.1x) to the Current Release

There are two methods for upgrading the VEMs.

- Upgrading the VEMs Using VMware Update Manager from Release 4.2(1)SV1(4x), Release 4.2(1)SV1(5x), or Release 4.2(1)SV2(1.1x) to the Current Release, on page 24
- Upgrading the VEMs Manually from from Release 4.2(1)SV1(4x), Release 4.2(1)SV1(5x), or Release 4.2(1)SV2(1.1x) to the Current Release, on page 27

## Upgrading the VEMs Using VMware Update Manager from Release 4.2(1)SV1(4x), Release 4.2(1)SV1(5x), or Release 4.2(1)SV2(1.1x) to the Current Release

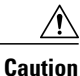

If removable media is still connected (for example, if you have installed the VSM using ISO and forgot to remove the media), host movement to maintenance mode fails and the VUM upgrade fails.

#### **SUMMARY STEPS**

- 1. switch# show vmware vem upgrade status
- 2. switch# vmware vem upgrade notify
- 3. switch# show vmware vem upgrade status
- 4. switch# show vmware vem upgrade status
- 5. Initiate the VUM upgrade process with the following commands.
- 6. switch# show vmware vem upgrade status
- 7. Clear the VEM upgrade status after the upgrade process is complete with the following commands.
- 8. switch# show module

#### **DETAILED STEPS**

- **Step 1** switch# show vmware vem upgrade status Display the current configuration.
  - Note The minimum release of Cisco Nexus 1000V for VMware ESXi 5.0.0 hosts is Release 4.2(1)SV1(4a).

#### **Step 2** switch# vmware vem upgrade notify

Coordinate with and notify the server administrator of the VEM upgrade process.

- Step 3 switch# show vmware vem upgrade status
  - Verify that the upgrade notification was sent.
    - **Note** Verify that the Upgrade Status contains the highlighted text. If the text is not present, check the Upgrade Error line and consult the *Cisco Nexus 1000V Troubleshooting Guide*.

#### Step 4 switch# show vmware vem upgrade status

Verify that the server administrator has accepted the upgrade in the vCenter. For more information about how the server administrator accepts the VEM upgrade, see Accepting the VEM Upgrade, on page 30. Coordinate the notification

acceptance with the server administrator. After the server administrator accepts the upgrade, proceed with the VEM upgrade.

**Note** Verify that the Upgrade Status contains the highlighted text. If the text is not present, check the Upgrade Error line and consult the *Cisco Nexus 1000V Troubleshooting Guide*.

#### **Step 5** Initiate the VUM upgrade process with the following commands.

**Note** Before entering the following commands, communicate with the server administrator to confirm that the VUM process is operational.

The vCenter Server locks the DVS and triggers VUM to upgrade the VEMs.

a) switch# vmware vem upgrade proceed

#### b) switch# show vmware vem upgrade status

**Note** The DVS bundle ID is updated and is highlighted.

If the ESX/ESXi host is using ESX/ESXi 4.1.0 or a later release and your DRS settings are enabled to allow it, VUM automatically VMotions the VMs from the host to another host in the cluster and places the ESX/ESXi in maintenance mode to upgrade the VEM. This process is continued for other hosts in the DRS cluster until all the hosts are upgraded in the cluster. For details about DRS settings required and vMotion of VMs, visit the VMware documentation related to Creating a DRS Cluster.

- **Step 6** switch# show vmware vem upgrade status Check for the upgrade complete status.
- **Step 7** Clear the VEM upgrade status after the upgrade process is complete with the following commands.
  - a) switch# vmware vem upgrade complete
  - b) switch# show vmware vem upgrade status

#### Step 8 switch# show module

Verify that the upgrade process is complete.

The upgrade is complete.

The following example shows how to upgrade VEMs using VUM.

```
switch# show vmware vem upgrade status
Upgrade VIBs: System VEM Image
Upgrade Status:
Upgrade Notification Sent Time:
Upgrade Status Time(vCenter):
Upgrade Start Time:
Upgrade End Time(vCenter):
Upgrade Error:
Upgrade Bundle ID:
    VSM: VEM500-201306160100-BG
    DVS: VEM410-201301152101-BG
switch#
switch# vmware vem upgrade notify
Warning:
Please ensure the hosts are running compatible ESX versions for the upgrade. Refer to
corresponding
"Cisco Nexus 1000V and VMware Compatibility Information" guide.
switch# show vmware vem upgrade status
Upgrade VIBs: System VEM Image
Upgrade Status: Upgrade Availability Notified in vCenter
Upgrade Notification Sent Time: Tue Apr 23 10:03:24 2013
```

```
Upgrade Status Time(vCenter):
Upgrade Start Time:
Upgrade End Time(vCenter):
Upgrade Error:
Upgrade Bundle ID:
   VSM: VEM500-201306160100-BG
   DVS: VEM410-201301152101-BG
switch#
switch# show vmware vem upgrade status
Upgrade VIBs: System VEM Image
Upgrade Status: Upgrade Accepted by vCenter Admin
Upgrade Notification Sent Time: Tue Apr 23 10:03:24 2013
Upgrade Status Time(vCenter): Tue Apr 23 02:06:53 2013
Upgrade Start Time:
Upgrade End Time(vCenter):
Upgrade Error:
Upgrade Bundle ID:
   VSM: VEM500-201306160100-BG
   DVS: VEM410-201301152101-BG
switch#
switch# vmware vem upgrade proceed
switch# show vmware vem upgrade status
Upgrade VIBs: System VEM Image
Upgrade Status: Upgrade In Progress in vCenter
Upgrade Notification Sent Time: Tue Apr 23 10:03:24 2013
Upgrade Status Time(vCenter) : Tue Apr 23 02:06:53 2013
Upgrade Start Time: : Tue Apr 23 10:09:08 2013
Upgrade End Time(vCenter):
Upgrade Error:
Upgrade Bundle ID:
    VSM: VEM500-201306160100-BG
    DVS: VEM500-201306160100-BG
switch#
switch# show vmware vem upgrade status
Upgrade VIBs: System VEM Image
Upgrade Status: Upgrade Complete in vCenter
Upgrade Notification Sent Time: : Tue Apr 23 10:03:24 2013
Upgrade Status Time(vCenter): : Tue Apr 23 02:06:53 2013
Upgrade Start Time: : Tue Apr 23 10:09:08 2013
Upgrade End Time(vCenter): : Tue Apr 23 10:09:08 2013
Upgrade Error:
Upgrade Bundle ID:
   VSM: VEM410-201304160104-BG
   DVS: VEM410-201304160104-BG
switch#
switch# vmware vem upgrade complete
switch# show vmware vem upgrade status
Upgrade VIBs: System VEM Image
Upgrade Status:
Upgrade Notification Sent Time:
Upgrade Status Time(vCenter):
Upgrade Start Time:
Upgrade End Time(vCenter):
Upgrade Error:
Upgrade Bundle ID:
    VSM: VEM500-201306160100-BG
    DVS: VEM500-201306160100-BG
switch#
switch# show module
Mod Ports Module-Type
                                              Model
                                                                  Status
                      _____
___
     ____
           _____
                                        Nexus1000V
1
     0
            Virtual Supervisor Module
                                                                  ha-standby
           Virtual Supervisor Module
2
     0
                                              Nexus1000V
                                                                  active *
3
     248
           Virtual Ethernet Module
                                              NA
                                                                   ok
4
     248
           Virtual Ethernet Module
                                              NA
                                                                   ok
Mod Sw
                         Ηw
```

| 3                 | 4.2(1)SV2(2.1)                                  | VMware ESXi 5.0.0 Releasebuild-469                                                     | 9512 (3.0)  |
|-------------------|-------------------------------------------------|----------------------------------------------------------------------------------------|-------------|
| 1                 | 4.2(1)SV2(2.1)                                  | VMware ESXi 5.0.0 Releasebuild-623                                                     | 3860 (3.0)  |
| lod               | MAC-Address(es)                                 | Serial-Num                                                                             |             |
| 2                 | 00-19-07-6c-5a-a                                | a8 to 00-19-07-6c-62-a8 NA<br>a8 to 00-19-07-6c-62-a8 NA<br>00 to 02-00-0c-00-03-80 NA |             |
| 3<br>1<br>1       | 02-00-0c-00-04-0                                | 00 to 02-00-0c-00-04-80 NA                                                             | Conver Nome |
|                   |                                                 | 00 to 02-00-0c-00-04-80 NA                                                             | Server-Name |
| 1<br>1od<br>      | 02-00-0c-00-04-(<br>Server-IP<br>10.104.249.171 | 00 to 02-00-0c-00-04-80 NA<br>Server-UUID<br>NA                                        | NA          |
| 1<br>10d<br><br>2 | 02-00-0c-00-04-(<br>Server-IP                   | 00 to 02-00-0c-00-04-80 NA<br>Server-UUID<br>NA<br>NA                                  | NA<br>NA    |

Note

The lines with the bold characters in the preceding example display that all VEMs are upgraded to the current release.

## Upgrading the VEMs Manually from from Release 4.2(1)SV1(4x), Release 4.2(1)SV1(5x), or Release 4.2(1)SV2(1.1x) to the Current Release

#### **Before You Begin**

Note

If VUM is installed, it should be disabled.

To manually install or upgrade the Cisco Nexus 1000V VEM on an ESX/ESXi host, follow the steps in Upgrading the VEM Software Using the vCLI, on page 31.

To upgrade the VEMs manually, perform the following steps as network administrator:

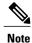

This procedure is performed by the network administrator. Before proceeding with the upgrade, make sure that the VMs are powered off if you are not running the required patch level.

∕!∖

Caution

If removable media is still connected, (for example, if you have installed the VSM using ISO and forgot to remove the media), host movement to maintenance mode fails and the VEM upgrade fails.

#### SUMMARY STEPS

- 1. switch# vmware vem upgrade notify
- 2. switch# show vmware vem upgrade status
- 3. switch# show vmware vem upgrade status
- 4. Perform one of the following tasks:
- 5. switch# vmware vem upgrade proceed
- 6. switch# show vmware vem upgrade status
- **7.** Coordinate with and wait until the server administrator upgrades all ESX host VEMs with the new VEM software release and informs you that the upgrade process is complete.
- 8. switch# vmware vem upgrade complete
- 9. switch# show vmware vem upgrade status
- 10. switch# show module

#### **DETAILED STEPS**

- Step 1switch# vmware vem upgrade notify<br/>Coordinate with and notify the server administrator of the VEM upgrade process.
- **Step 2** switch# show vmware vem upgrade status Verify that the upgrade notification was sent.

#### Step 3 switch# show vmware vem upgrade status Verify that the server administrator has accepted the upgrade in vCenter Server. For details about the server administrator accepting the VEM upgrade, see Accepting the VEM Upgrade, on page 30. After the server administrator accepts the upgrade, proceed with the VEM upgrade.

- **Step 4** Perform one of the following tasks:
  - If the ESX host is not hosting the VSM, proceed to Step 5.
  - If the ESX host is hosting the VSM, coordinate with the server administrator to migrate the VSM to a host that is not being upgraded. Proceed to Step 5.

#### **Step 5** switch# **vmware vem upgrade proceed**

Initiate the Cisco Nexus 1000V Bundle ID upgrade process.

**Note** If VUM is enabled in the vCenter environment, disable it before entering the **vmware vem upgrade proceed** command to prevent the new VIBs from being pushed to all the hosts.

Enter the **vmware vem upgrade proceed** command so that the Cisco Nexus 1000V Bundle ID on the vCenter Server gets updated. If VUM is enabled and you do not update the Bundle ID, an incorrect VIB version is pushed to the VEM when you next add the ESX to the VSM.

**Note** If VUM is not installed, the "The object or item referred to could not be found" error appears in the vCenter Server task bar. You can ignore this error message.

#### **Step 6** switch# show vmware vem upgrade status Check for the upgrade complete status.

**Step 7** Coordinate with and wait until the server administrator upgrades all ESX host VEMs with the new VEM software release and informs you that the upgrade process is complete.

The server administrator performs the manual upgrade by using the **vihostupdate** command or the **esxcli** command. For more information, see Upgrading the VEM Software Using the vCLI, on page 31.

## Step 8switch# vmware vem upgrade complete<br/>Clear the VEM upgrade status after the upgrade process is complete.

## Step 9switch# show vmware vem upgrade status<br/>Check the upgrade status once again.

#### Step 10 switch# show module

Verify that the upgrade process is complete.

**Note** The line with the bold characters in the preceding example display that all VEMs are upgraded to the current release.

The upgrade is complete.

The following example shows how to upgrade VEMs manually. switch# show vmware vem upgrade status

```
Upgrade VIBs: System VEM Image
Upgrade Status:
Upgrade Notification Sent Time:
Upgrade Status Time(vCenter):
Upgrade Start Time:
Upgrade End Time(vCenter):
Upgrade Error:
Upgrade Bundle ID:
    VSM: VEM500-201306160100-BG
    DVS: VEM410-201301152101-BG
switch#
switch# vmware vem upgrade notify
Warning:
Please ensure the hosts are running compatible ESX versions for the upgrade. Refer to
corresponding
"Cisco Nexus 1000V and VMware Compatibility Information" quide.
switch# show vmware vem upgrade status
Upgrade VIBs: System VEM Image
Upgrade Status: Upgrade Accepted by vCenter Admin
Upgrade Notification Sent Time: Tue Apr 23 10:03:24 2013
Upgrade Status Time(vCenter): Tue Apr 23 02:06:53 2013
Upgrade Start Time:
Upgrade End Time (vCenter):
Upgrade Error:
Upgrade Bundle ID:
    VSM: VEM500-201306160100-BG
    DVS: VEM410-201301152101-BG
switch#
switch# vmware vem upgrade proceed
switch# show vmware vem upgrade status
Upgrade VIBs: System VEM Image
Upgrade Status: Upgrade In Progress in vCenter
Upgrade Notification Sent Time: Tue Apr 23 10:03:24 2013
Upgrade Status Time(vCenter): Tue Apr 23 02:06:53 2013
Upgrade Start Time: Tue Apr 23 10:09:08 2013
Upgrade End Time(vCenter):
Upgrade Error:
Upgrade Bundle ID:
    VSM: VEM500-201306160100-BG
```

DVS: VEM500-201306160100-BG

```
switch# show vmware vem upgrade status
Upgrade VIBs: System VEM Image
Upgrade Status: Upgrade Complete in vCenter
Upgrade Notification Sent Time: Tue Apr 23 10:03:24 2013
Upgrade Status Time(vCenter): Tue Apr 23 02:06:53 2013
Upgrade Start Time: Tue Apr 23 10:09:08 2013
Upgrade End Time(vCenter):
Upgrade Error
Upgrade Bundle ID:
   VSM: VEM500-201306160100-BG
   DVS: VEM500-201306160100-BG
switch#
switch# vmware vem upgrade complete
switch# show vmware vem upgrade status
Upgrade VIBs: System VEM Image
Upgrade Status:
Upgrade Notification Sent Time:
Upgrade Status Time(vCenter):
Upgrade Start Time:
Upgrade End Time(vCenter):
Upgrade Error
Upgrade Bundle ID:
   VSM: VEM500-201306160100-BG
   DVS: VEM500-201306160100-BG
switch#
switch# show module
Mod Ports Module-Type
                                           Model
                                                              Status
                    _____
___
    ____
           _____
                                          Nexus1000V
1
    0
           Virtual Supervisor Module
                                                              active *
2
    0
         Virtual Supervisor Module
                                           Nexus1000V
                                                              ha-standby
    332 Virtual Ethernet Module
248 Virtual Ethernet Module
3
                                          NA
                                                              ok
6
                                           NA
                                                              ok
Mod Sw
                       Ηw
___
    _____
                       ---
                                      _____
    4.2(1)SV2(2.1) 0.0
4.2(1)SV2(2.1) 0.0
1
2
    4.2(1)SV2(2.1) VMware ESXi 5.0.0 Releasebuild-843203 (3.0)
3
     4.2(1)SV2(2.1) VMware ESXi 5.1.0 Releasebuild-843203 (3.0)
6
Mod Server-IP
                   Server-UUID
                                                        Server-Name
                                                        _____
____
    _____
1
    10.105.232.25
                    NA
                                                        NA
    10.105.232.25 NA
2
                                                        NA
    10.105.232.72e6c1a563-bc9e-11e0-bd1d-30e4dbc2baba10.105.232.7210.105.232.70ecebdf42-bc0e-11e0-bd1d-30e4dbc2b89210.105.232.70
3
6
* this terminal session
switch#
```

#### Accepting the VEM Upgrade

#### **Before You Begin**

- The network and server administrators must coordinate the upgrade procedure with each other.
- You have received a notification in the vCenter Server that a VEM software upgrade is available.

#### **SUMMARY STEPS**

- 1. In the vCenter Server, choose Inventory > Networking.
- 2. Click the vSphere Client DVS Summary tab to check for the availability of a software upgrade.
- 3. Click Apply upgrade.

#### **DETAILED STEPS**

- **Step 1** In the vCenter Server, choose **Inventory > Networking**.
- Step 2 Click the vSphere Client DVS Summary tab to check for the availability of a software upgrade.

#### Figure 6: vSphere Client DVS Summary Tab

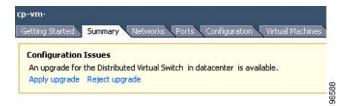

#### Step 3 Click Apply upgrade.

The network administrator is notified that you are ready to apply the upgrade to the VEMs.

#### Upgrading the VEM Software Using the vCLI

You can upgrade the VEM software by using the vCLI.

#### **Before You Begin**

- If you are using vCLI, do the following:
  - You have downloaded and installed the VMware vCLI. For information about installing the vCLI, see the VMware vCLI documentation.
  - You are logged in to the remote host where the vCLI is installed.

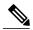

**Note** The vSphere command-line interface (vCLI) command set allows you to enter common system administration commands against ESX/ESXi systems from any machine with network access to those systems. You can also enter most vCLI commands against a vCenter Server system and target any ESX/ESXi system that the vCenter Server system manages. vCLI commands are especially useful for ESXi hosts because ESXi does not include a service console.

• If you are using the esxupdate command, you are logged in to the ESX host.

- Check Cisco Nexus 1000V and VMware Compatibility Information for compatible versions.
- You have already copied the VEM software installation file to the /tmp directory. Do not copy the files to the root (/) folder.
- You know the name of the VEM software file to be installed.

#### SUMMARY STEPS

- 1. [root@serialport -]# cd tmp
- **2.** Determine the upgrade method that you want to use and enter the appropriate command.
  - vihostupdate
    - Installs the ESX/ ESXi and VEM software simultaneously if you are using the vCLI.
  - esxupdate
    - Installs the VEM software from the ESX host /tmp directory.
    - **Note** You must log in to each host and enter this command. This command loads the software manually on the host, loads the kernel modules, and starts the VEM agent on the running system.
- **3.** Enter the appropriate commands as they apply to you.
  - For ESX/ESXi 4.1.0 hosts, enter the following commands:
    - /tmp # essupdate --bundle= VEM bundle
    - /tmp # esxupdate -b vib\_file
  - For ESXi 5.0.0 or a later release host, enter the following commands:
    - •~# esxcli software vib install -d path/VEM bundle
    - $\circ \sim #$  esxcli software vib install -v *path/vib\_file*
- **4.** Display values with which to compare to *Cisco Nexus 1000V and VMware Compatibility Information* by typing the following commands.
- **5.** switch# **show module**

#### **DETAILED STEPS**

- Step 1[root@serialport -]# cd tmp<br/>Go to the directory where the new VEM software was copied.
- **Step 2** Determine the upgrade method that you want to use and enter the appropriate command.
  - vihostupdate Installs the ESX/ ESXi and VEM software simultaneously if you are using the vCLI.
  - esxupdate Installs the VEM software from the ESX host /tmp directory.

- **Note** You must log in to each host and enter this command. This command loads the software manually on the host, loads the kernel modules, and starts the VEM agent on the running system.
- **Step 3** Enter the appropriate commands as they apply to you.
  - For ESX/ESXi 4.1.0 hosts, enter the following commands:
    - o/tmp # esxupdate --bundle= VEM bundle
  - For ESXi 5.0.0 or a later release host, enter the following commands:
    - •~# esxcli software vib install -d path/VEM bundle
    - °~# esxcli software vib install -v path/vib file
- **Step 4** Display values with which to compare to *Cisco Nexus 1000V and VMware Compatibility Information* by typing the following commands.
  - a) [root@serialport tmp]# vmware -v
  - b) root@serialport tmp]# # esxupdate query
  - c) [root@host212 ~]# . ~ # vem status -v
  - d) [root@host212~]# vemcmd show version

#### Step 5 switch# show module

Display that the VEMs were upgraded by entering the command on the VSM.

If the upgrade was successful, the installation procedure is complete.

```
The following example shows how to upgrade the VEM software using the vCLI.
[root@serialport -]# cd tmp
[root@serialport tmp]#
esxupdate -b [VMware offline update bundle] update
  # esxcli software vib install -d /var/log/vmware/VEM500-201306160100-BG-zip
Installation Result
   Message: Operation finished successfully.
   Reboot Required: false
   VIBs Installed: Cisco bootbank cisco-vem-v160-esx 4.2.1.2.2.1.0-3.0.1
   VIBs Removed:
   VIBs Skipped:
~ # esxcli software vib install -v
/var/log/vmware/cross cisco-vem-v160-4.2.1.2.2.1.0-3.0.1.vib
Installation Result
   Message: Operation finished successfully.
   Reboot Required: false
   VIBs Installed: Cisco bootbank cisco-vem-v160-esx 4.2.1.2.2.1.0-3.0.1
   VIBs Removed:
   VIBs Skipped:
  #
[root@serialport tmp]# vmware -v
VMware ESXi 5.0.0 build-843203
root@serialport tmp]# # esxupdate query
-----Bulletin ID----- ----Installed----- ----Summary-----Summary------
VEM500-201306160100 2013-04-21T08:18:22 Cisco Nexus 1000V 4.2(1)SV2(2.1)
```

```
[root@host212 ~]# . ~ # vem status -v
Package vssnet-esxmn-release
Version 4.2.1.2.2.1.0-3.0.1
Build 1
Date Sun Apr 21 04:56:14 PDT 2013
VEM modules are loaded
Switch Name
              Num Ports
                             Used Ports Configured Ports MTU
                                                                     Uplinks
vSwitch0
                 128
                             4
                                          128
                                                             1500
                                                                     vmnic4
                 Num Ports
DVS Name
                             Used Ports Configured Ports MTU
                                                                     Uplinks
                256
                             19
p-1
                                          256
                                                             1500
vmnic7,vmnic6,vmnic3,vmnic2,vmnic1,vmnic0
VEM Agent (vemdpa) is running
~ #
[root@host212 ~] # vemcmd show version
vemcmd show version
VEM Version: 4.2.1.2.2.1.0-3.0.1
VSM Version: 4.2(1)SV2(2.1) [build 4.2(1)SV2(2.1)]
System Version: VMware ESXi 5.0.0 Releasebuild-843203
~ #
switch# show module
Mod Ports Module-Type
                                               Model
                                                                    Status
___
     ____
           ------
                                               -----
                                                                    _____
1
     0 Virtual Supervisor Module Nexus1000V
                                                                    active *
2
     0
            Virtual Supervisor Module
                                               Nexus1000V
                                                                    ha-standby
     332 Virtual Ethernet Module
                                              NA
3
                                                                    ok
6
     248
          Virtual Ethernet Module
                                              NA
                                                                    ok
Mod Sw
                          Ηw
1
     4.2(1)SV2(2.1) 0.0
2
     4.2(1)SV2(2.1) 0.0

        4.2(1)SV2(2.1)
        VMware ESXi 5.0.0 Releasebuild-843203 (3.0)

        4.2(1)SV2(2.1)
        VMware ESXi 5.1.0 Releasebuild-843203 (3.0)

3
6
                     Server-UUID
Mod Server-IP
                                                              Server-Name
1
     10.105.232.25
                      NA
                                                              NA
                    NA
     10.105.232.25
2
                                                              NA
3
     10.105.232.72
                      e6c1a563-bc9e-11e0-bd1d-30e4dbc2baba
                                                              10.105.232.72
     10.105.232.70
                    ecebdf42-bc0e-11e0-bd1d-30e4dbc2b892 10.105.232.70
6
switch#
```

Note

The highlighted text in the previous command output confirms that the upgrade was successful.

Cisco VSG for VMware vSphere, Release 4.2(1)VSG2(1.1) and Cisco VNMC, Release 2.1 Installation and Upgrade Guide